## GeoNode – Basic Use in Spatial Data Infrastructure

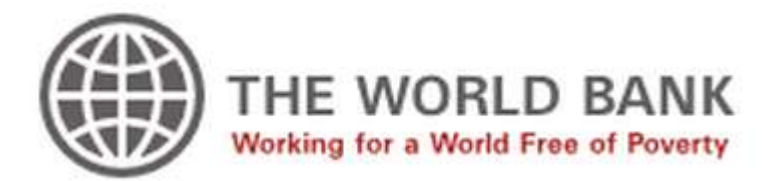

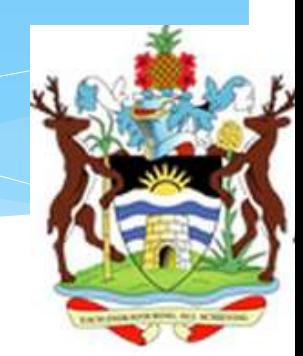

### Contents

- GeoNode scope
- Register / log in
- Using shared folders in the workshop
- Uploading data
- Managing data (permissions, metadata, styles)
- Creating maps
- Exploring maps
- Sharing and printing
- GeoNode communities

- The main goal of GeoNode is to provide a quick and complete installation of an SDI-compliant node ('SDI-in-abox' concept)
- The lack of simple integration was a weakness of opensource SDI solutions. A complete stack had to be integrated by hand
- GeoNode includes a complete set of *data* and *service* layer components, so Web and GIS clients can access these resources via standard Web services
- GeoNode also provides an *application* layer component (Web client), so it's easy to build a full geoportal

### GeoNode makes easier to:

- Upload data to shared databases
- Make maps for online viewing
- Publish maps in Web sites
- Create metadata
- Catalog documents
- Connect SDI and GIS desktops
- Add social interaction to SDIs
- Control access and permissions
- Connect services from different nodes

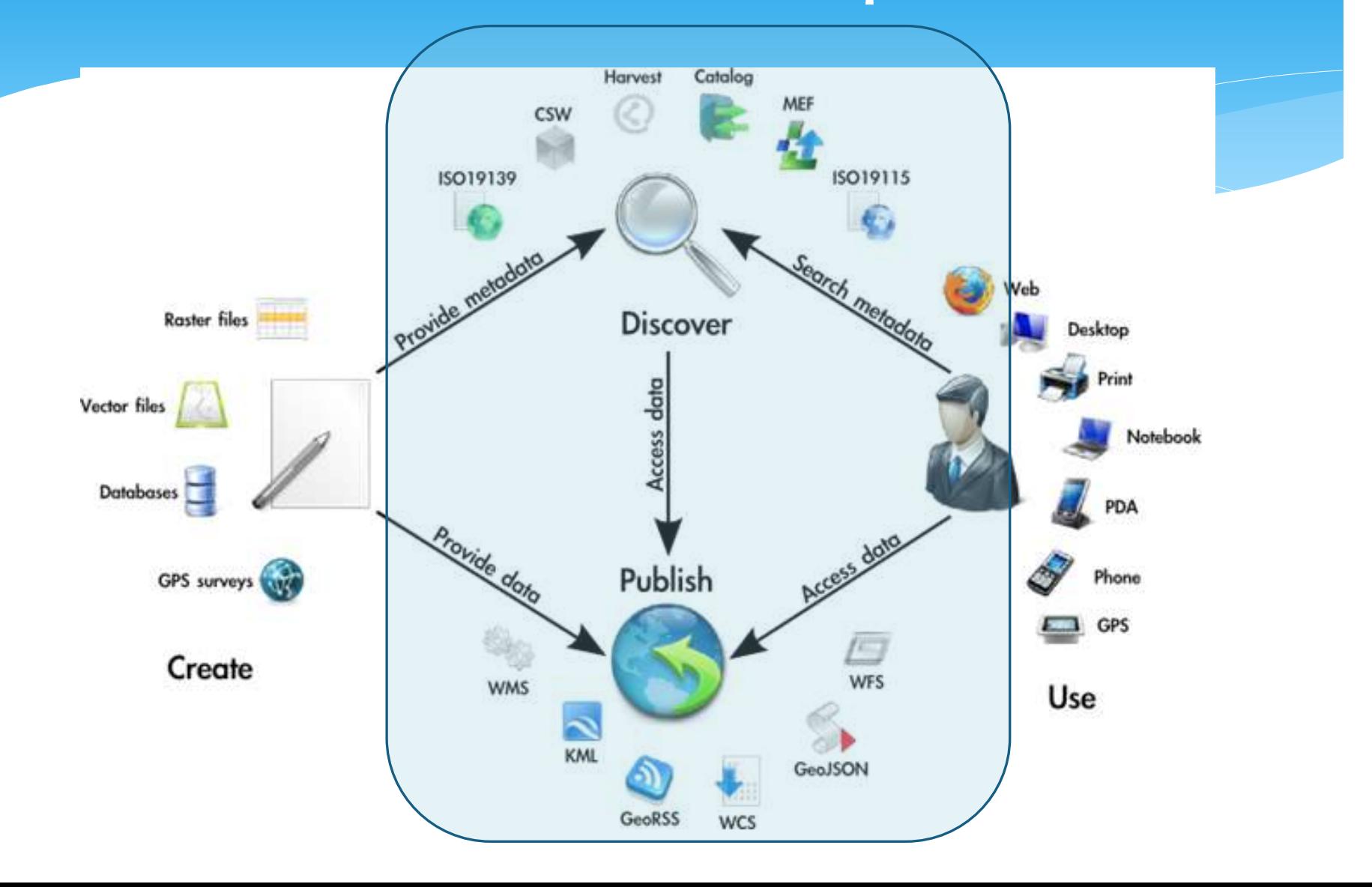

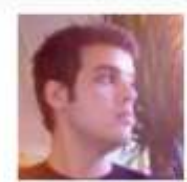

### **Rolando Peñate**

Rolando Peñate joined CAPRA on May 15, 2009 and has shared 352 data sets and created 17 maps.

### **Description:**

I make maps, I help make software for making maps, and I generally spend too much time around maps.

### Languages:

English (Preferred), Spanish

Location: Brooklyn, NY, USA 11238

### Organization:

OpenGeo 349 W 12th Street #3 New York, NY 10014

### **Edit profile**

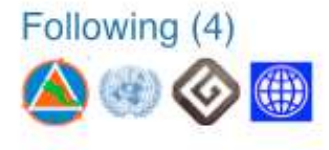

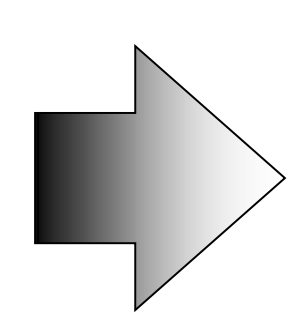

### Easy metadata generation!

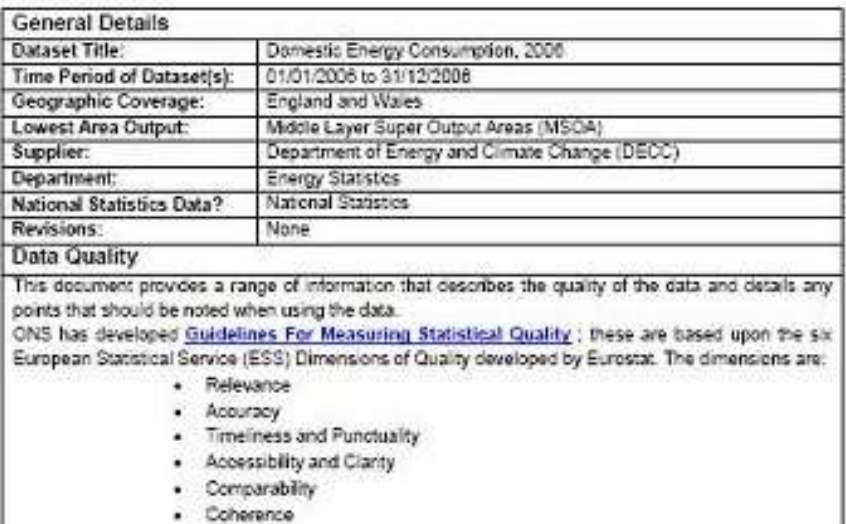

#### About the dataset

(including the quality dimensions: Relevance and Timeliness and Punctuality)

The dataset provides total and average consumption of domestic ordinary electricity, economy 7 electricity and gas as well as counts of meter points at Government Office Region (GOR), Local

### Search, Collaborate and Create Interactive

Map

### **Haiti Data**

#### Home Date Maps Partners Profile Armin

Title: Haiti Administrative Boundaries Admin Level1 (Department), CNIGS - polygons

file same: NL boondance\_departements\_sem1\_oxya\_pitigon

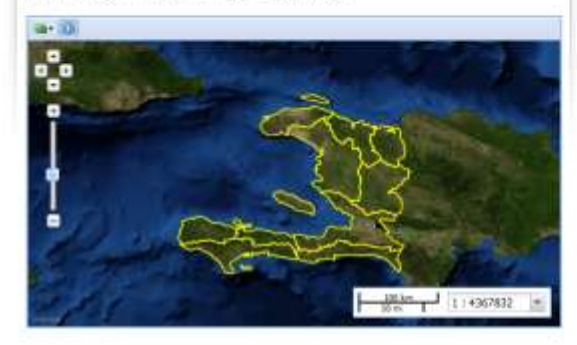

Abstract: This polygon rector layer allows the official boundary data interided to provide the detroitation of the 10 departments within Half. This databat has been published by the Centre National de Ridermation Géo-Spatials in Halti (ChildS). There is no sharing restriction.

#### Metadata kinguape: eng

Map date: May 9, 2012, 10 05 a.m. Date Type: publication Editor:

-Tope: vector

Update frequency: unknown

Point of Contact: human, bishes - None

Country and Region: HTT

Use Constraints (Legal): copyright

Topic Category: boundaries

#### Download

#### Download raw data

Other formate: Zoped Shazette GHL 2.0 GML 3.1.1 CBV Eaget GeoJSChi JPEG PDF PhiQ KML View in Google Earth

bishwa Change password Log out

Metadata: TC211 Excel

#### Legend

 $\Box$ 

#### Maps

This layer is not currently used in any maps.

Create new map

#### Styles

The following styles are apposiated with this data pat. Chesse a style to view it in the preview. to the left. Click on a style stame to view or edit. The style. Hill Boundaries\_Departments\_Admit\_Crips\_Petigon\_Fr  $811$ Hk Brundsries Departements Admit Onigs Poligan Labels En SLD Hi Bostdates Departements Adm1 Creps Petrges En 'SLD ٠ 14: Brandarios Departements Admt Orga Polype Luciels Pr 叫叫 Default at/a Hi Boundaries Departements Admit Crags Polygon Fr Creste now stre Manage

- Masse the description of this distal · Uplicate resources after data · Harrans

**B** / Kais Booms 图Test Marretti Heti Admistratorius Boundaries Admis  $\Box$ Hall intervalued boundary with the<br>Dominale Results, NBK/STAIL - Iron

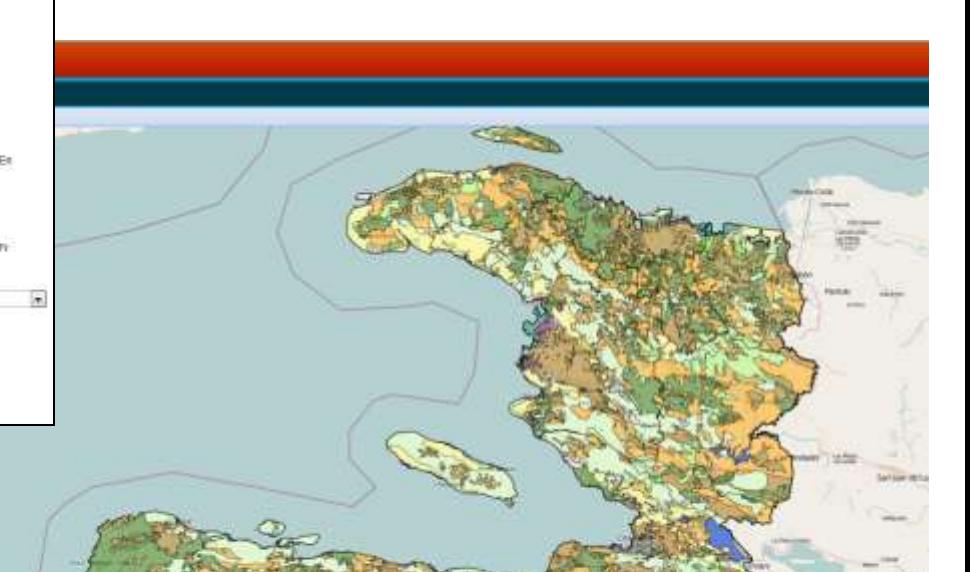

### Add Data From External Source

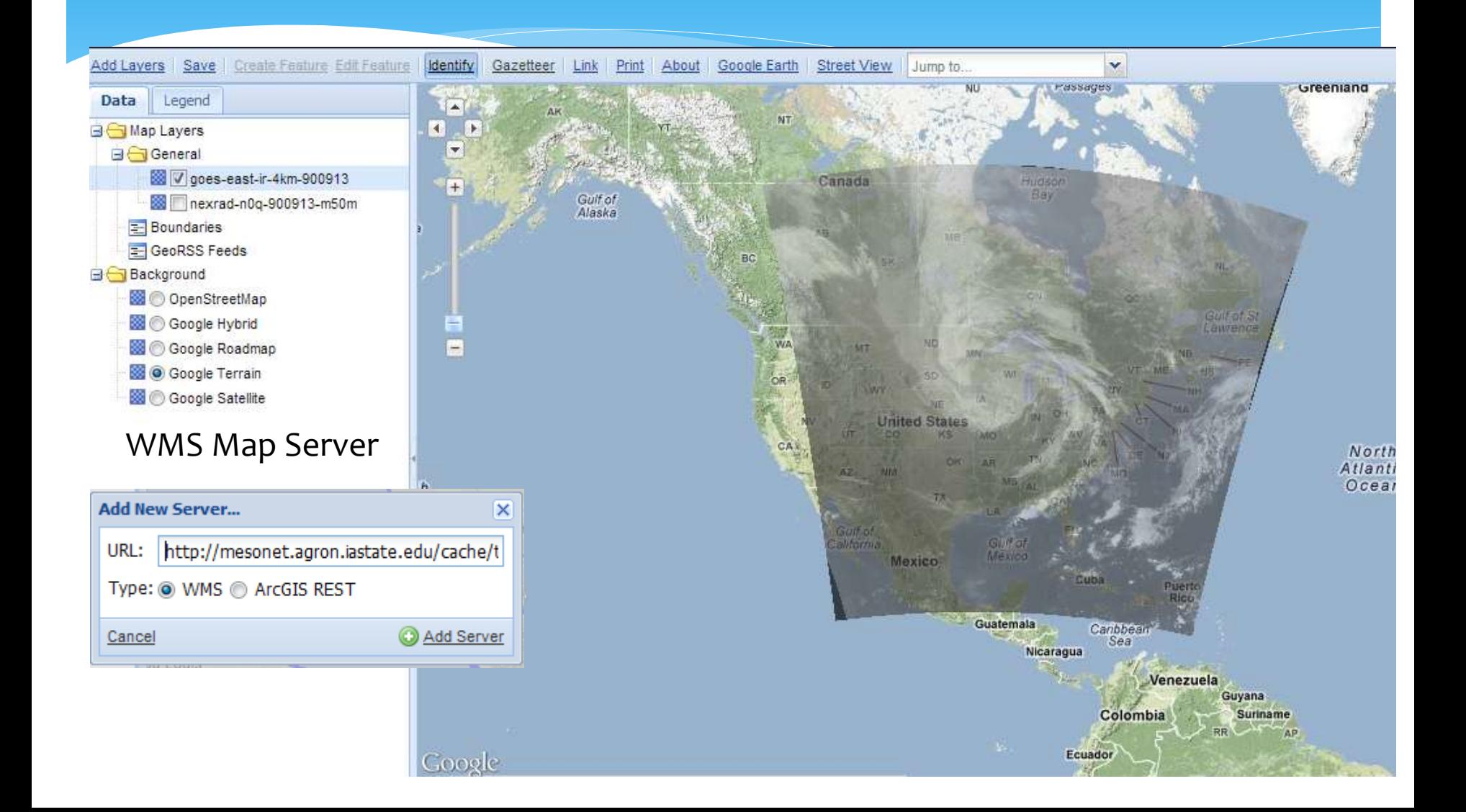

# Add Data From External Source

GeoRSS Feed

### GeoNode Capability1

### bishwa | Sign out | Create Map | View Map | Help

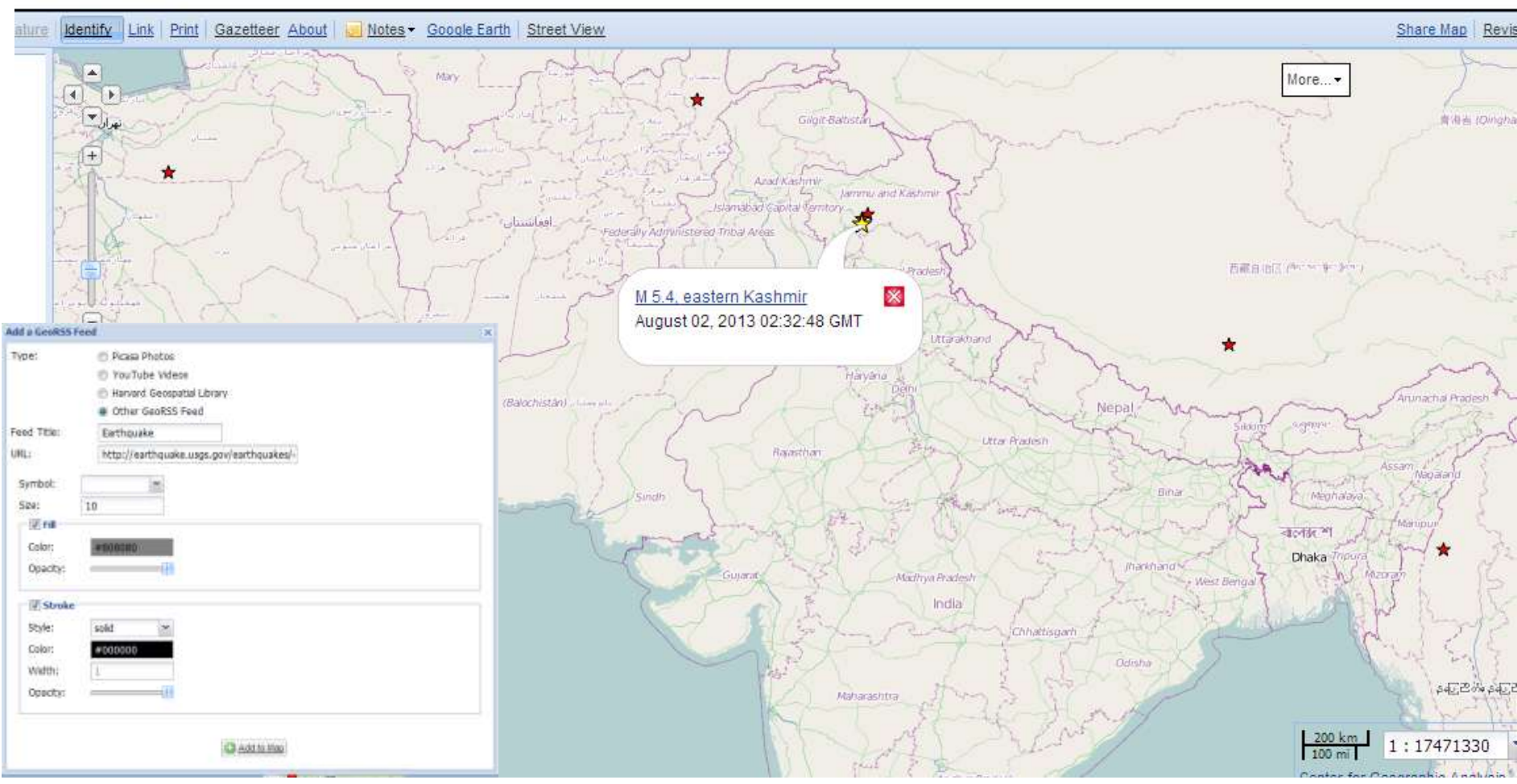

### Add Data From External Source

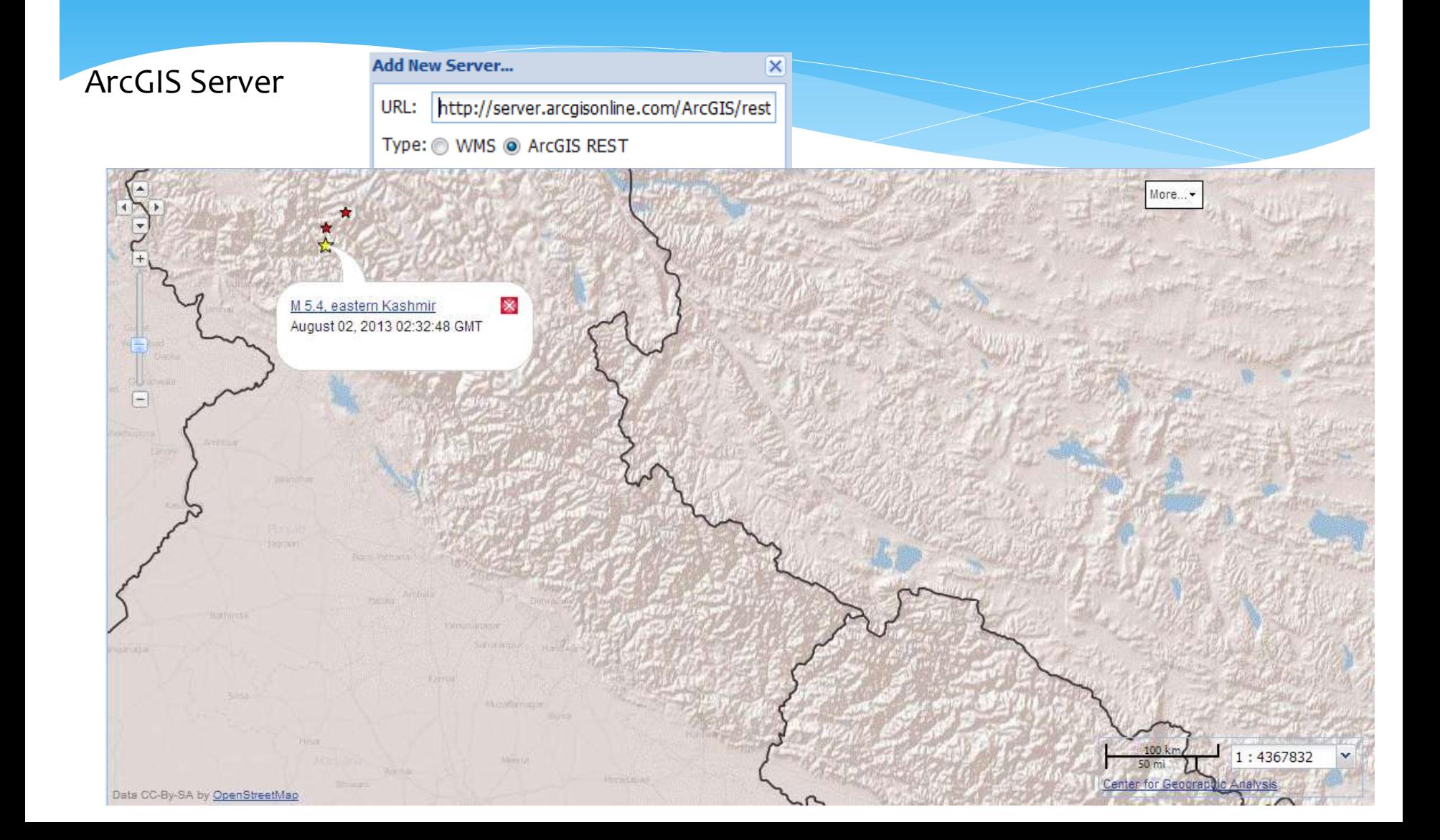

### Share Map

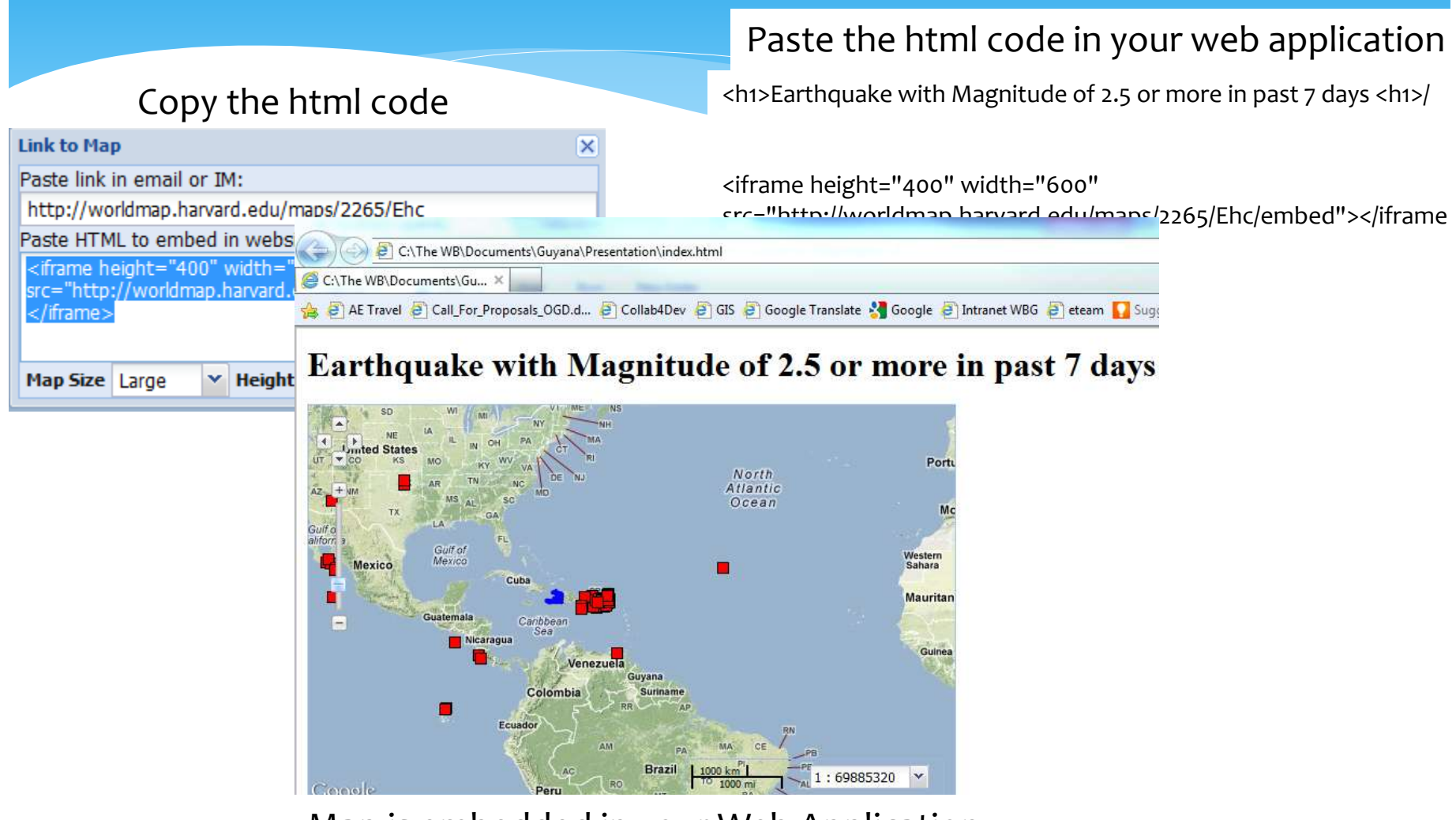

Map is embedded in your Web Application

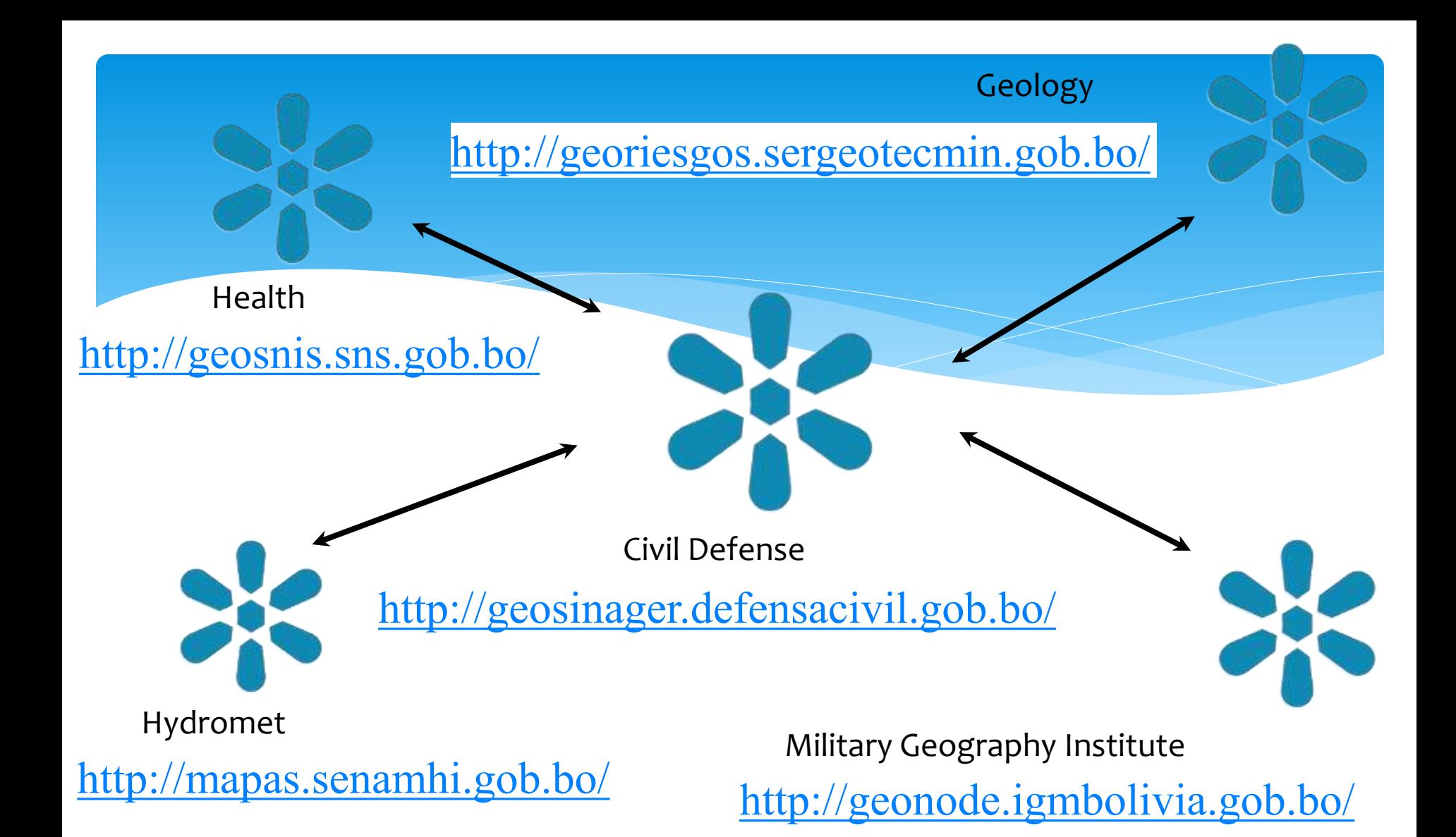

### GeoNode Bolivia – Federation Model

### Easy access control!

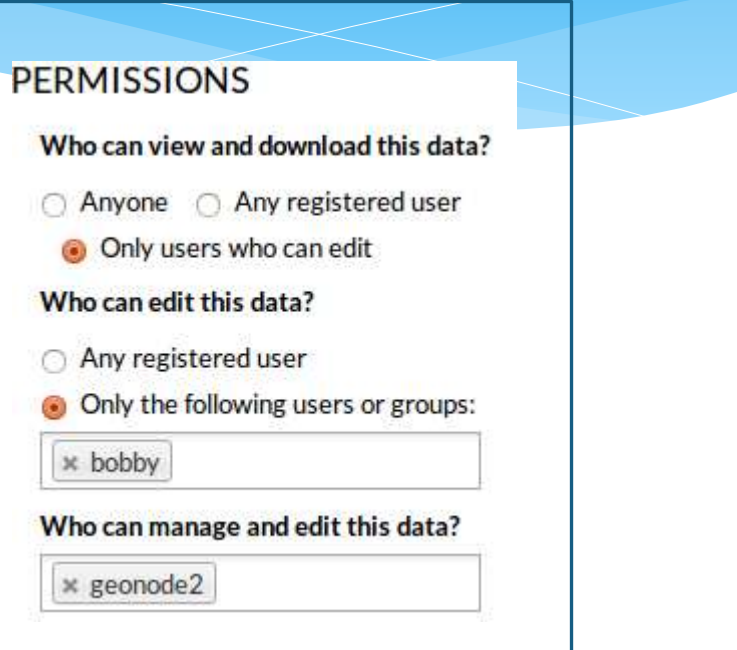

## Starting Geonode

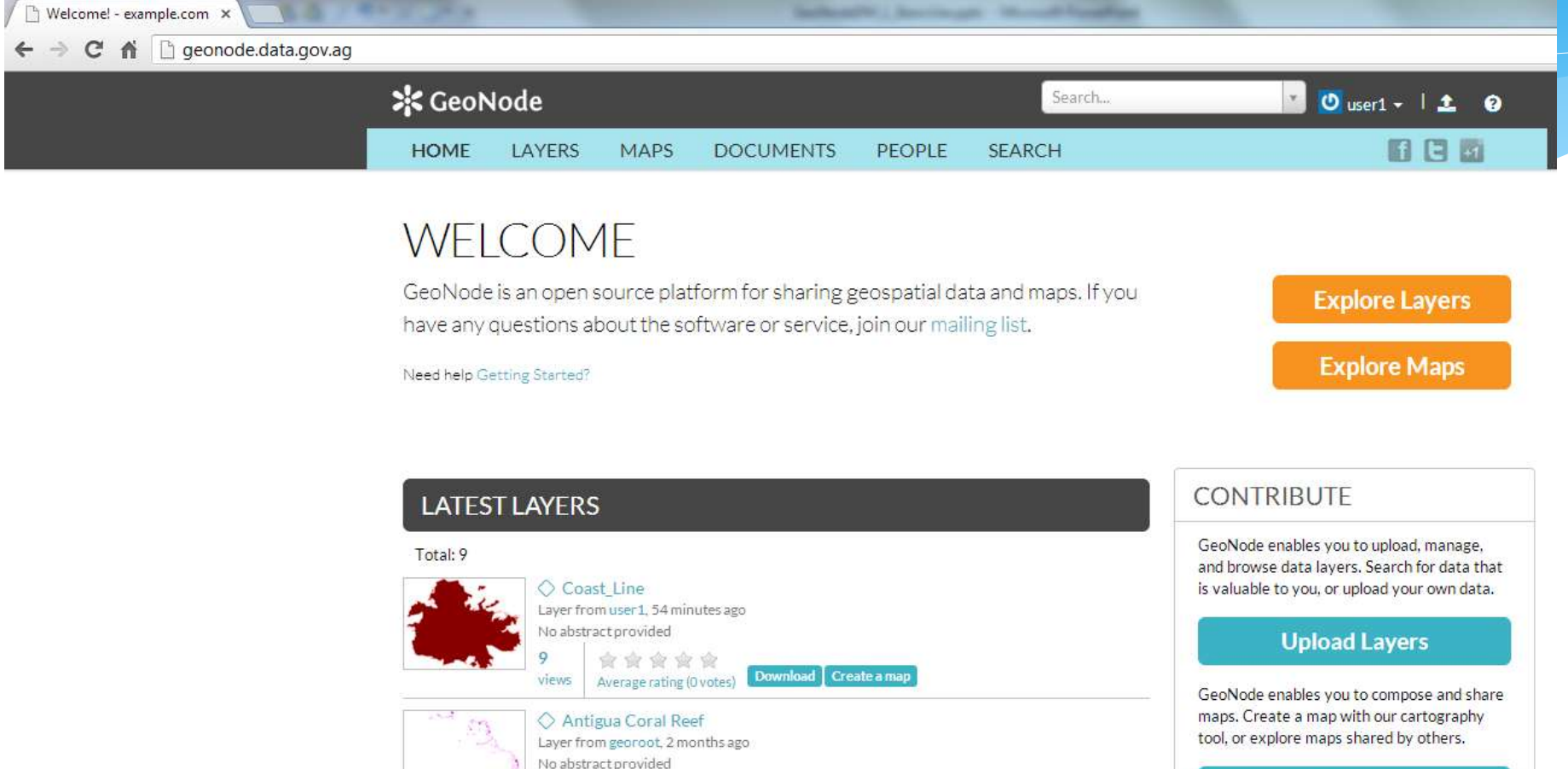

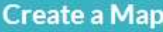

**LATEST MAPS** 

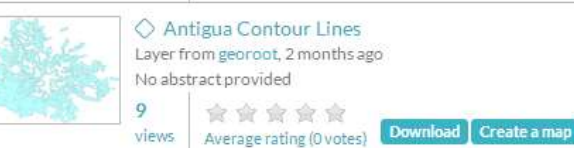

15

views

會 家 會

Average rating (0 votes) **Download** Create a map

## Registration / logging in

 Some GeoNode sites have enabled user registration. If so, you can *register* (sign up), wait for the confirmation email, and use this account to sign in:

- Otherwise, the GeoNode administrator needs to create a user for you to *sign in*
	- *In the workshop, sign in with the account and password provided by the instructor*

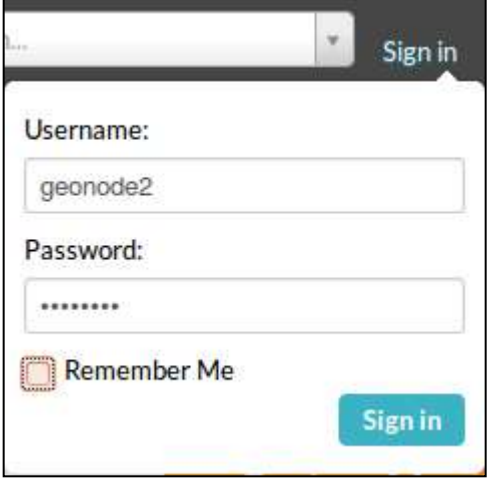

or Register

Sign in

## Uploading data

- GeoNode can directly upload **vector data** (points, lines, polygons) from shape files and **raster data** (images, elevation grids) from geoTIFF files
- Go to the 'LAYERS' main tab, and then 'UPLOAD LAYERS' subtab
- There, you can 'drag and drop' files, or use the 'Browse…' button to select and load

## Uploading data

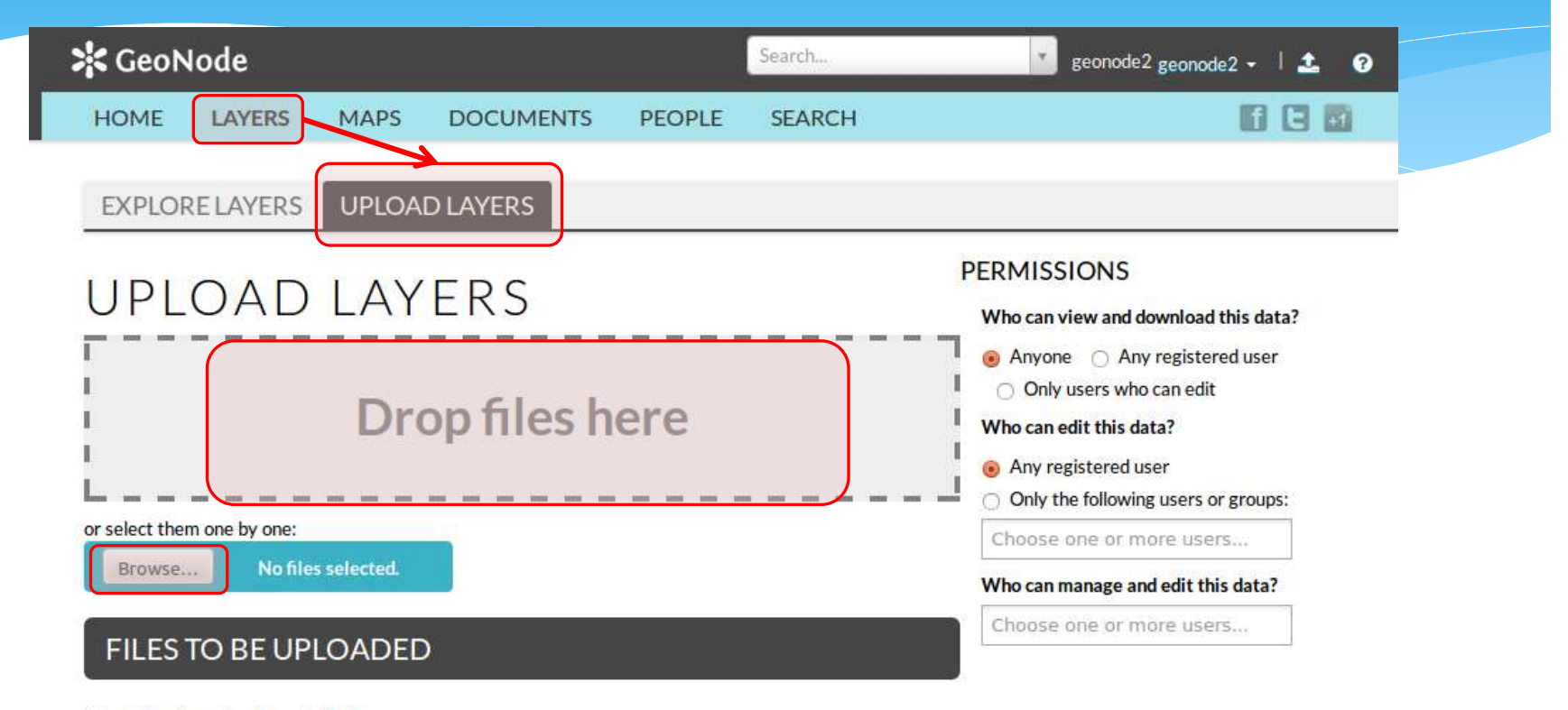

#### Select the charset or leave default

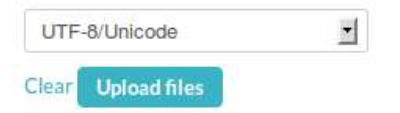

### Browse for the shapefiles directory and select all with the same name in the workshop's data folder

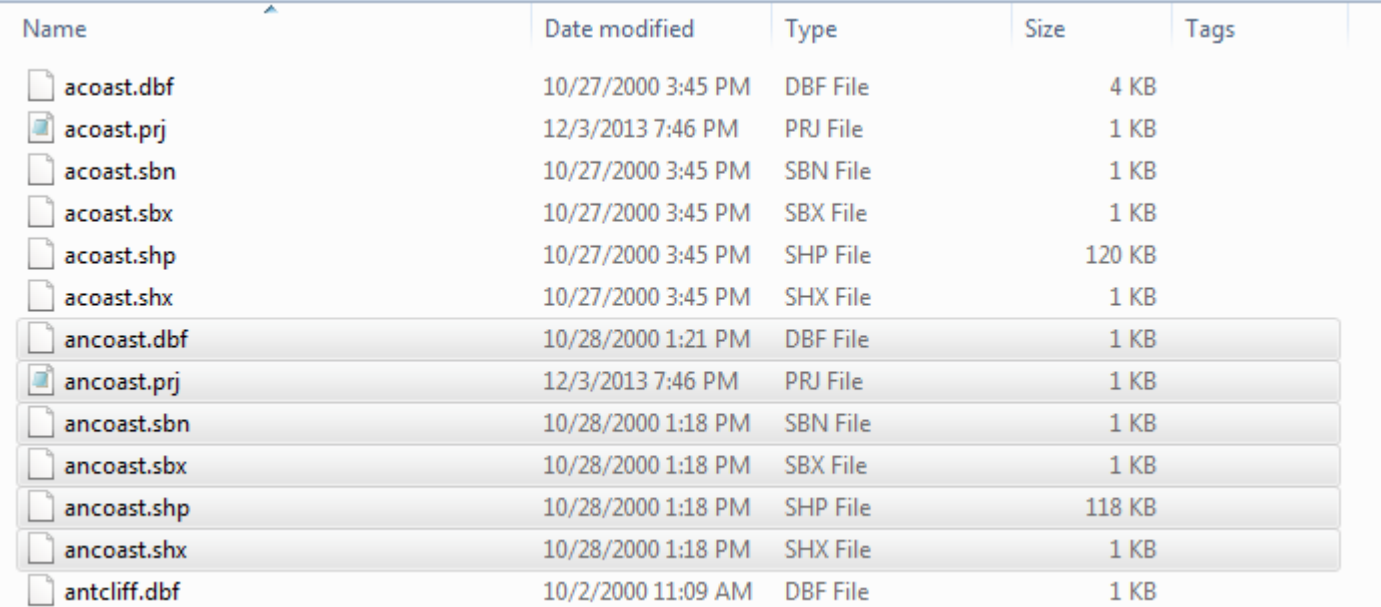

- Verify that the data is recognized (title should appear and no 'missing' error messages)
- Click on 'Upload files'

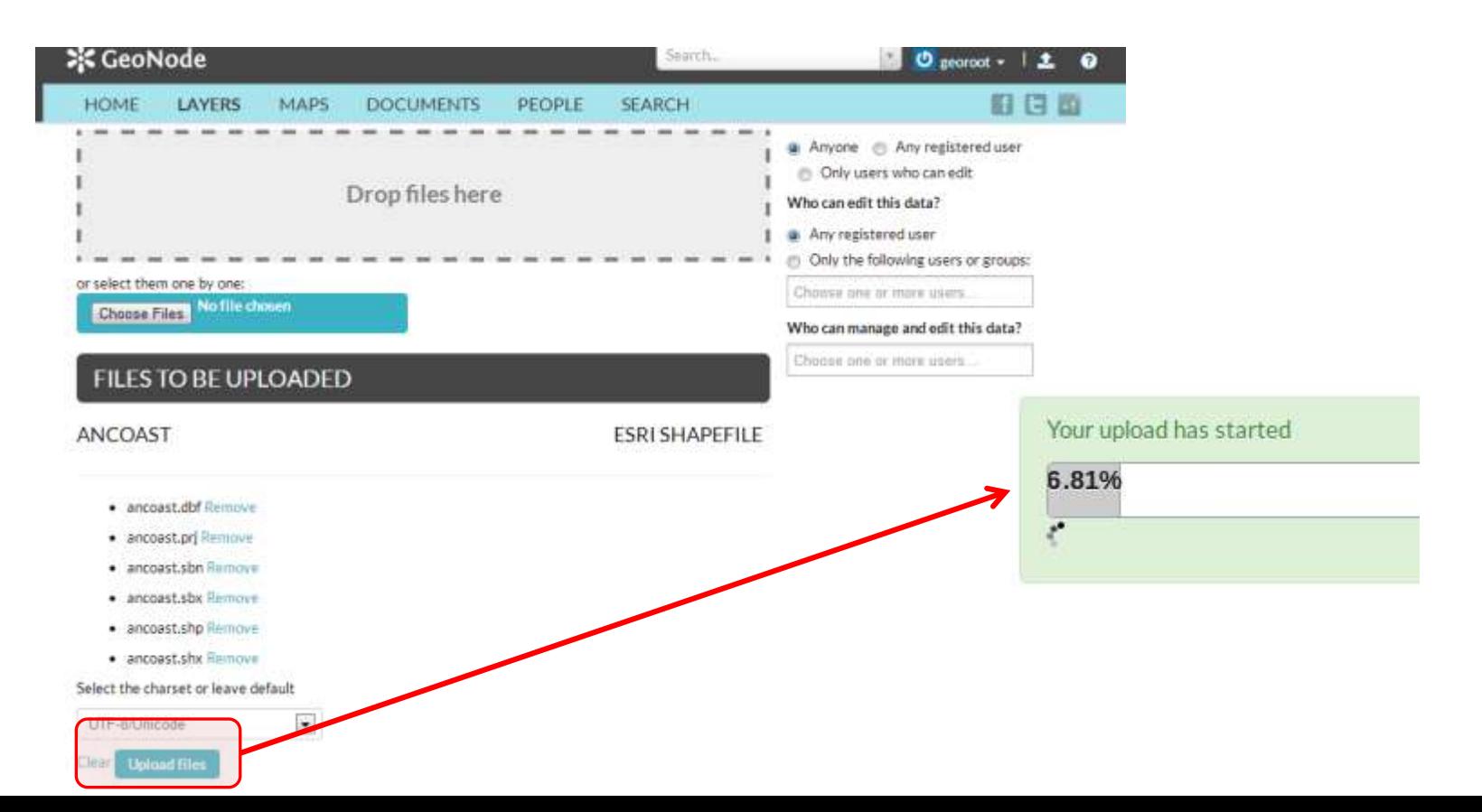

 After the data is uploaded as a layer, you have different options

See the layer (with default style) on a map, and access its properties

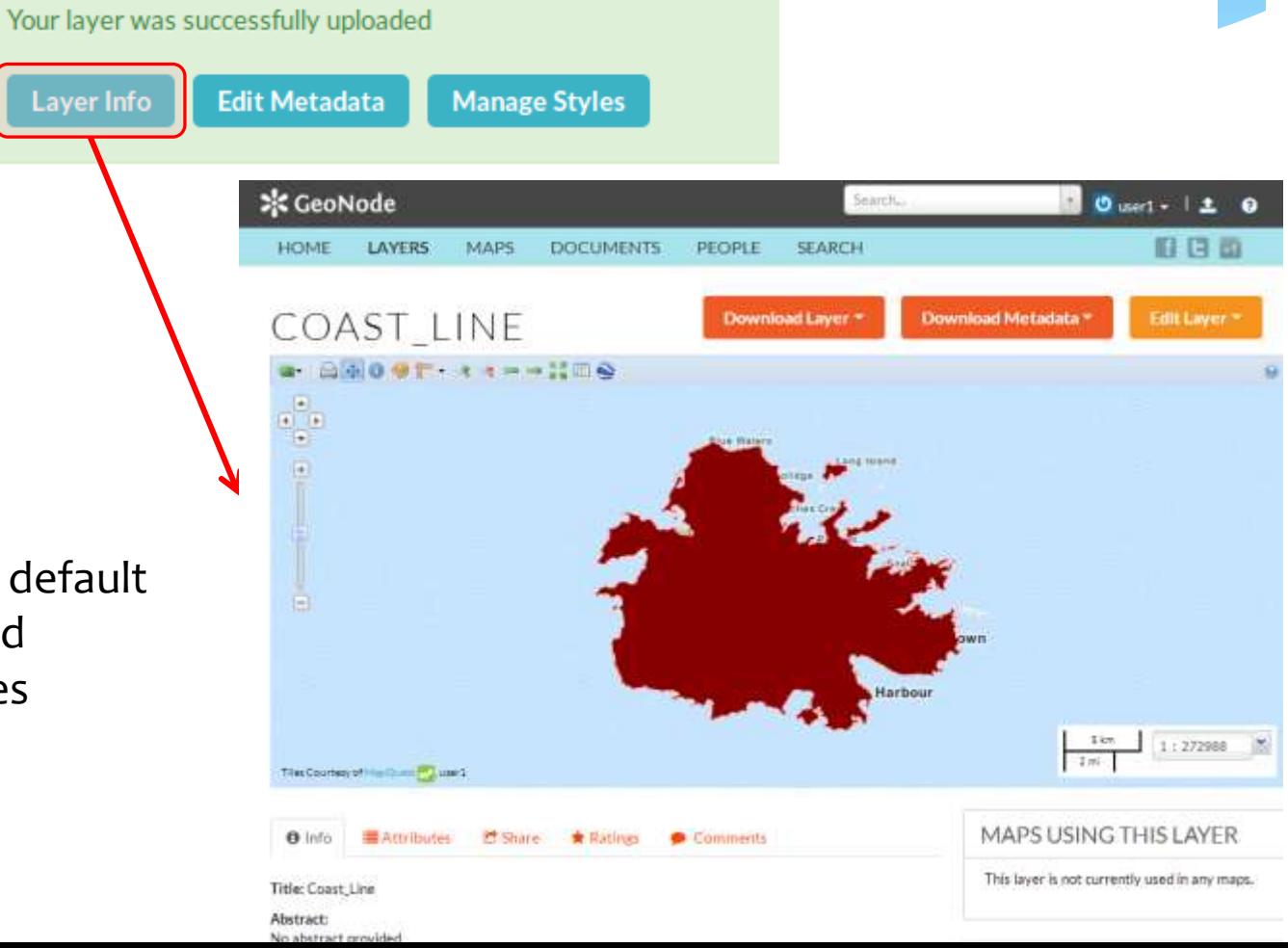

Exercise:

Upload some shapefiles from the workshop data folder Don't worry about the metadata for now

## Managing data

- We can find layers in the 'Layers / Explore Layers' tab
- We can filter by category, popularity, date or keywords

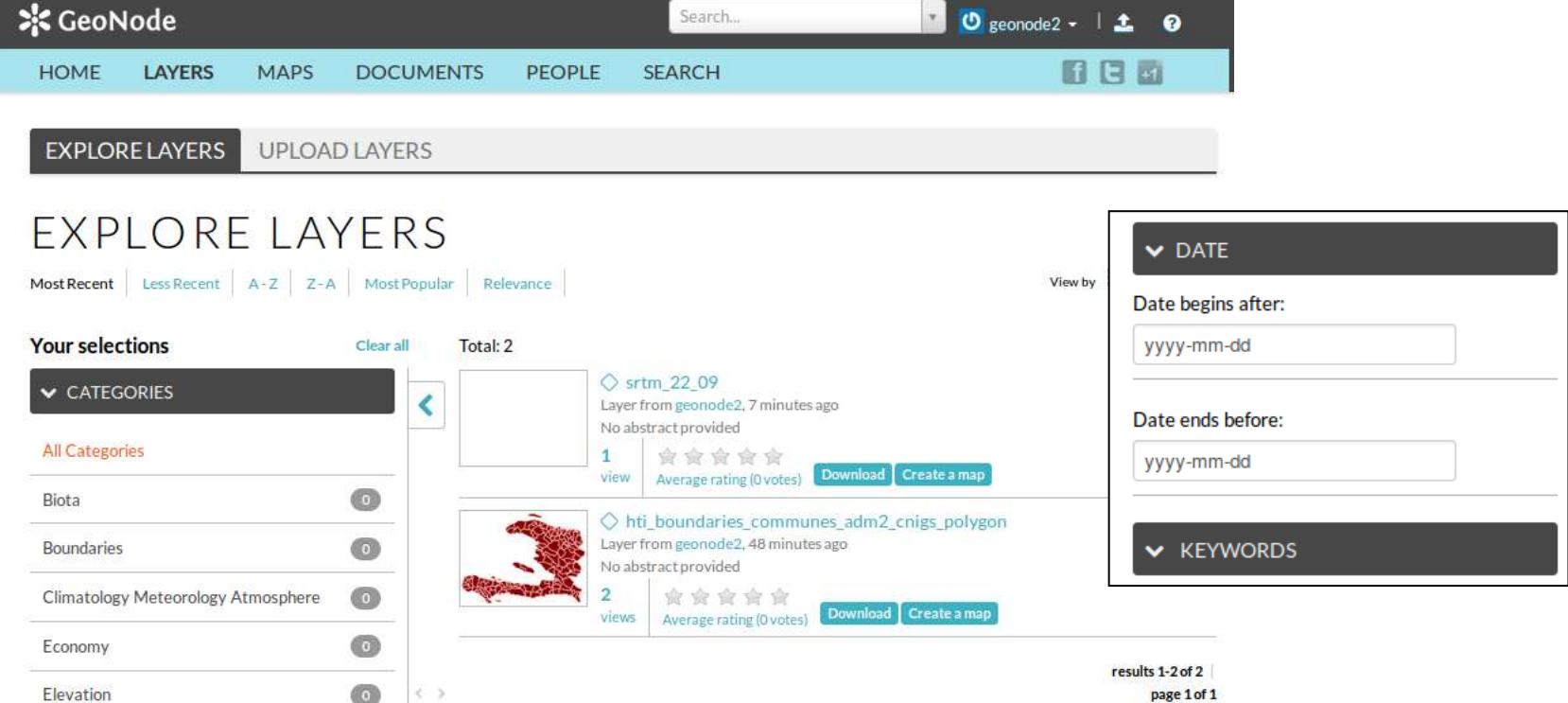

## Managing data

- From the list of layers, click on the layer name to go to the **Layer Info page** that we saw earlier
- \* In this page we can see and change the layer properties

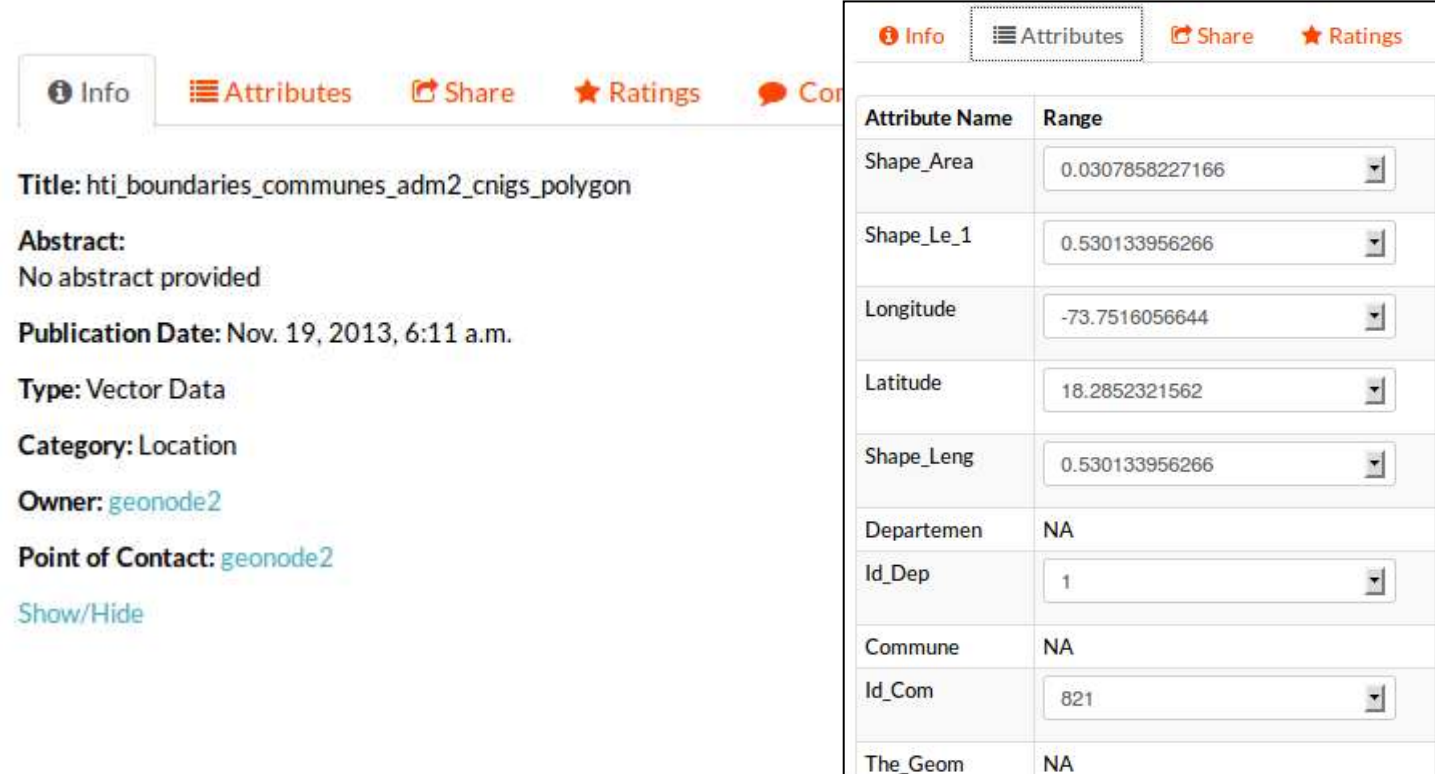

## Managing data: permissions

- By default, all users will be able to view and download the data you upload, but only you can change them
- To modify this default, you can manage permissions from the layer info page
- You can give separate permissions to
	- *View and download* the layer
	- *Edit* (modify metadata, styles)
	- *Edit and manage* (delete, change permissions)

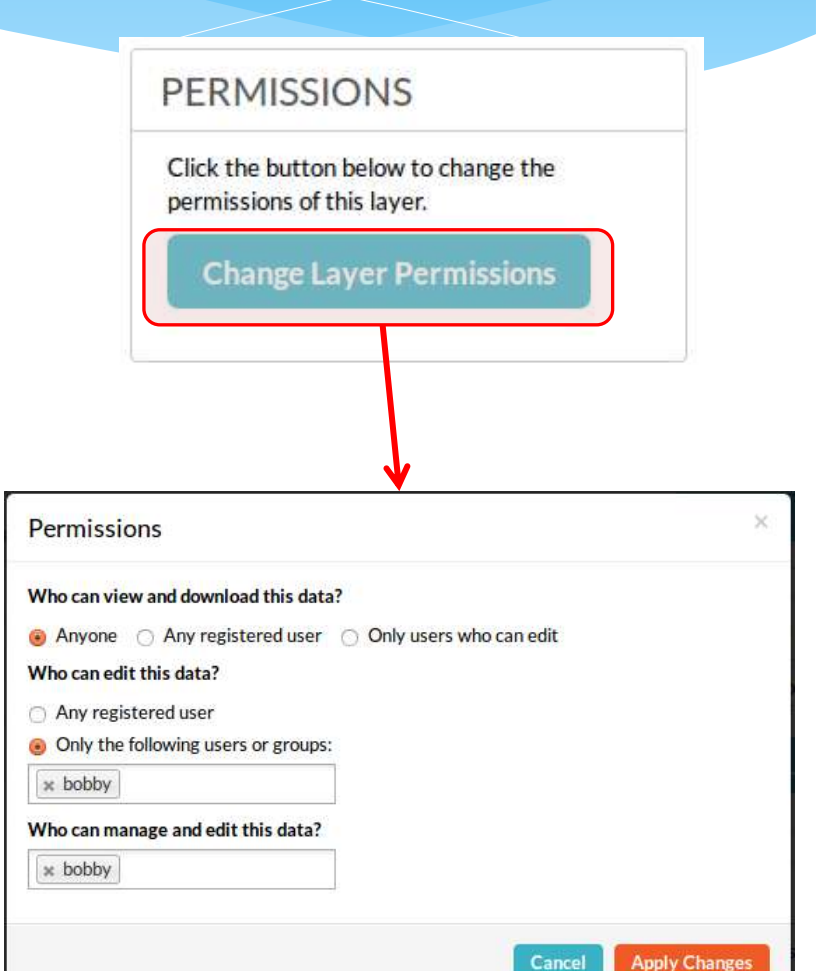

 You can also find all layer editing options at the top of the Layer Info page, including 'Edit Metadata'

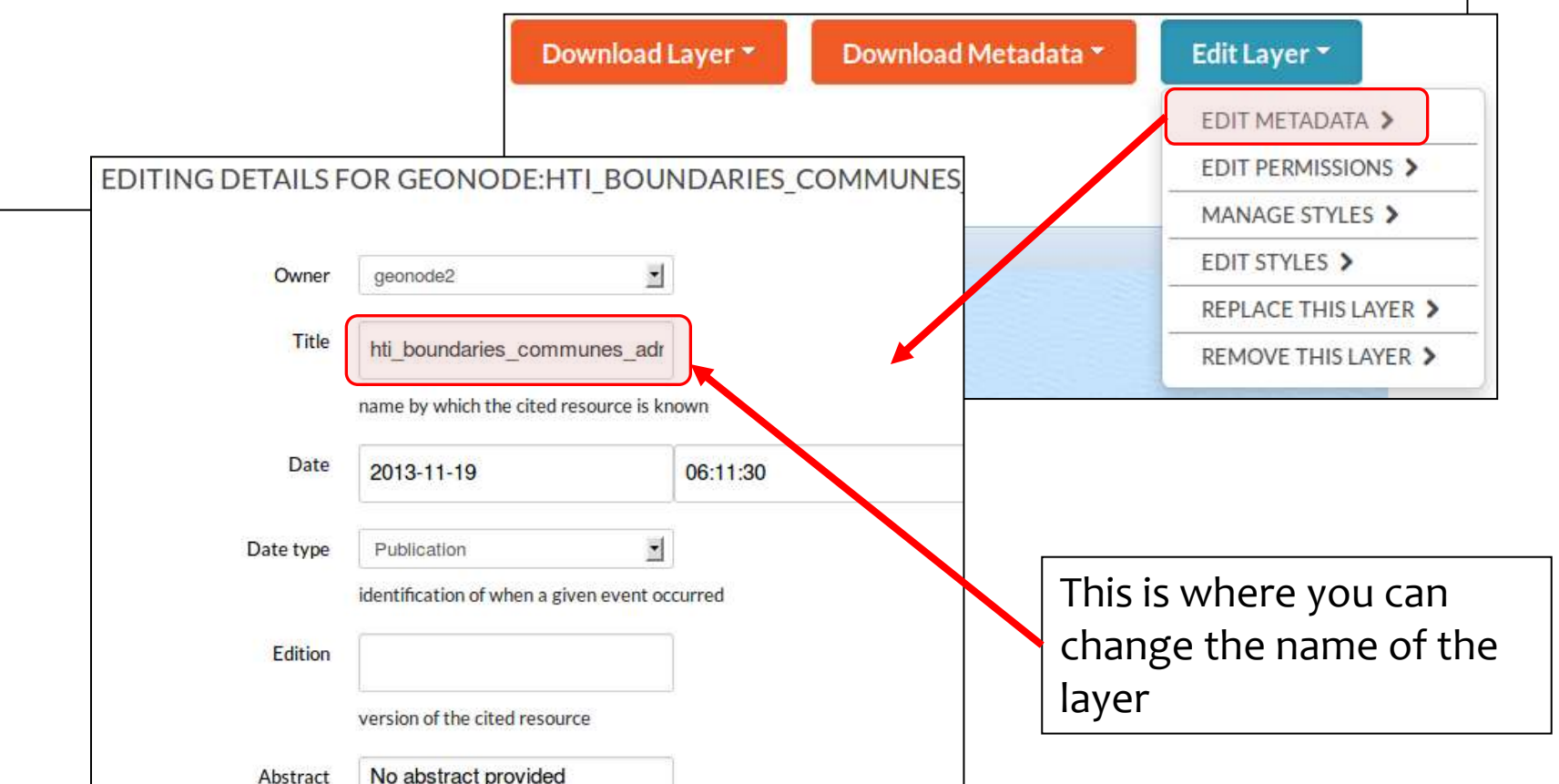

- This information is very important in the context of an SDI
- Some of the metadata are hidden, like the Geographic Bounding Box, and others are automatically populated by GeoNode but can be changed

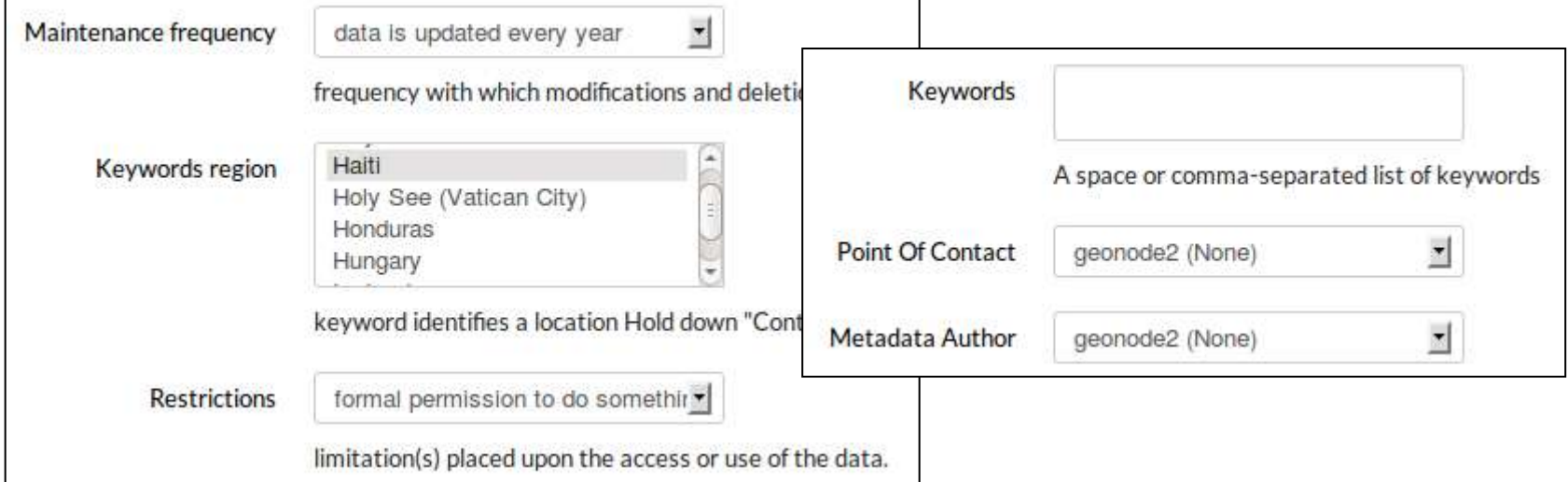

The distribution URL is the address of the layer info Web page (it can not be changed here)

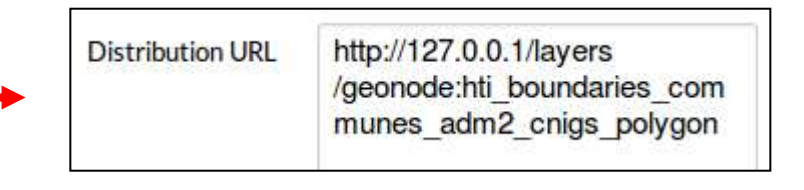

\* The category is used by Geonode to organize the resource (layer, map or document) in groups in the 'Explore' tabs

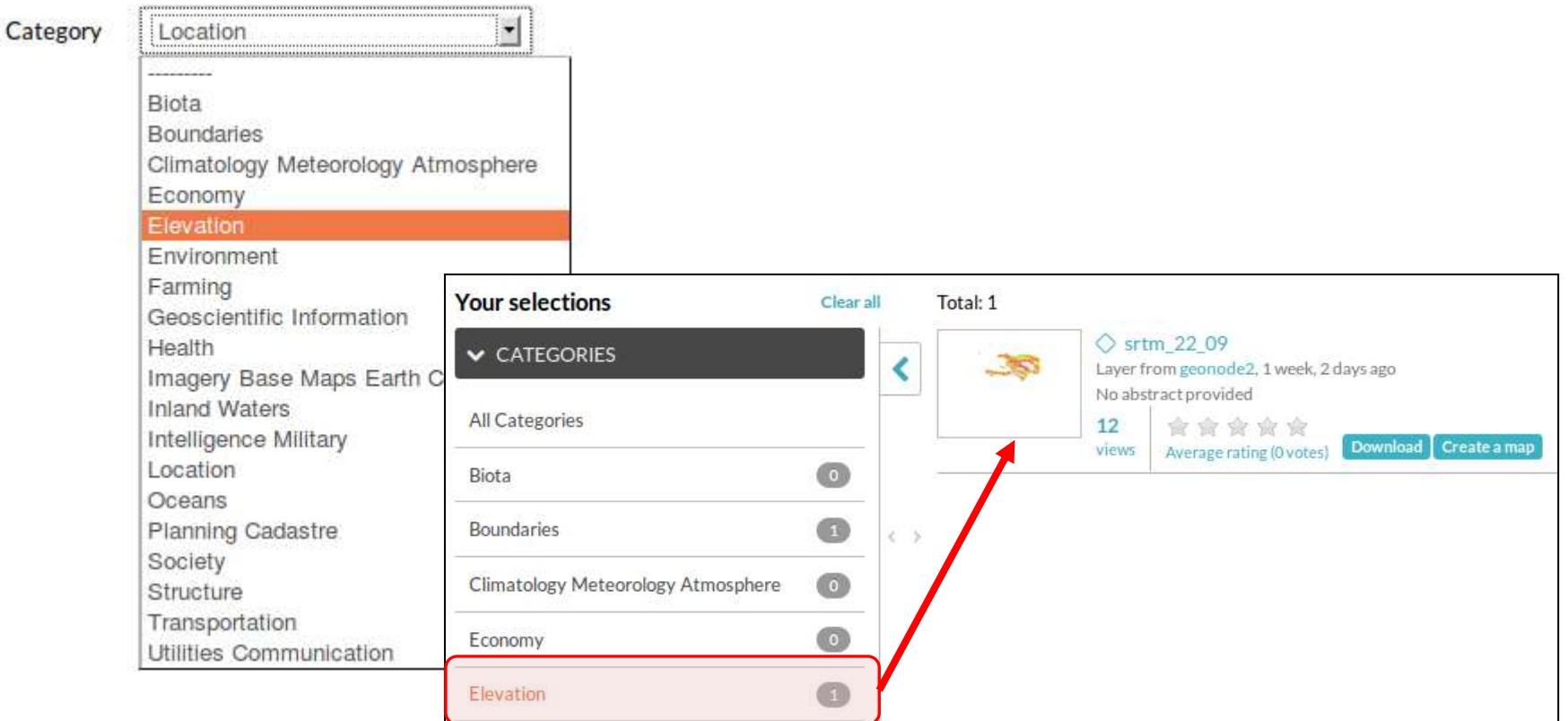

Exercise

Edit metadata for at least one layer

Set the proper category for all the layers you have uploaded

- A style specifies how data is displayed. It is defined by one or more rules
- The default style contains one rule that applies the same color to all features
- To change a rule, we must select it in the list, and then click on 'Edit' to open the rule editor

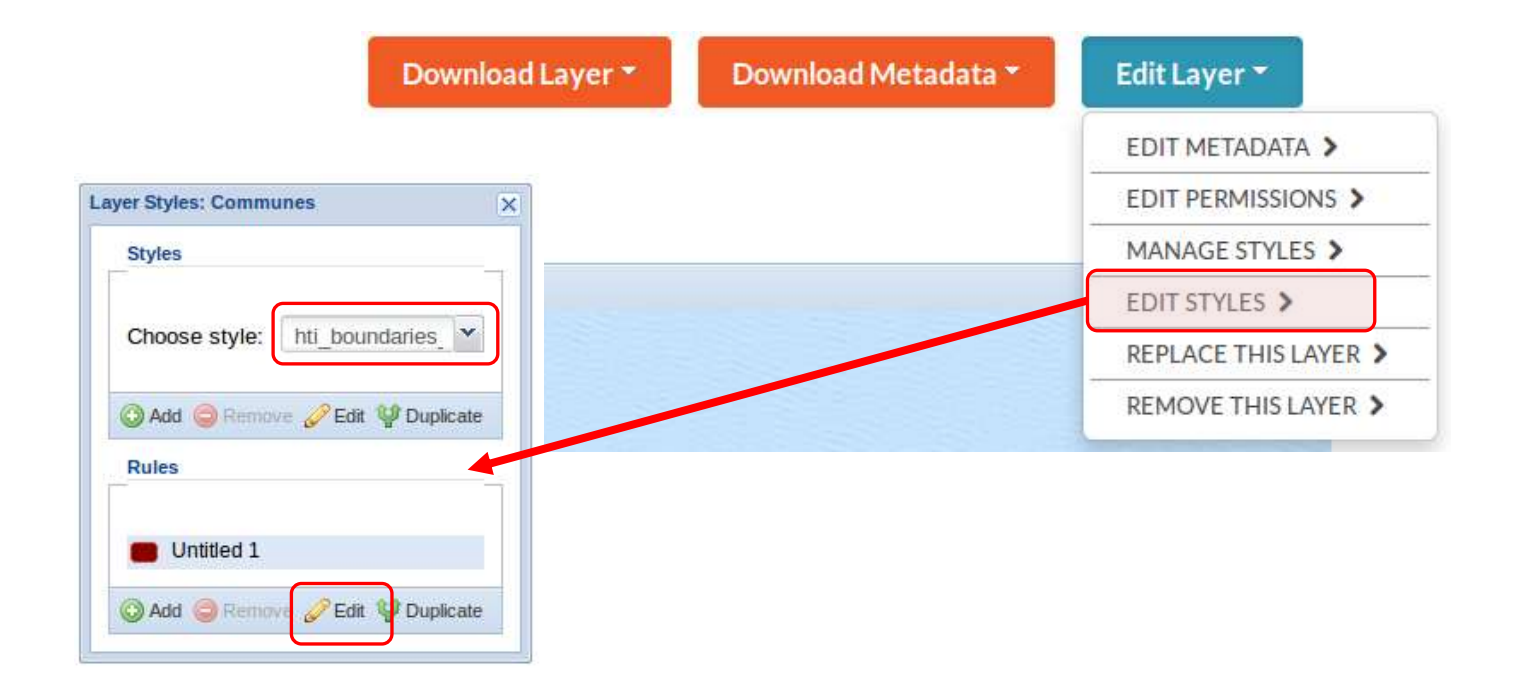

In the *Basic* tab, we can change the fill and stroke properties applied by the rule (double-click on the color selector to apply) **Style Rule: New Rule** 

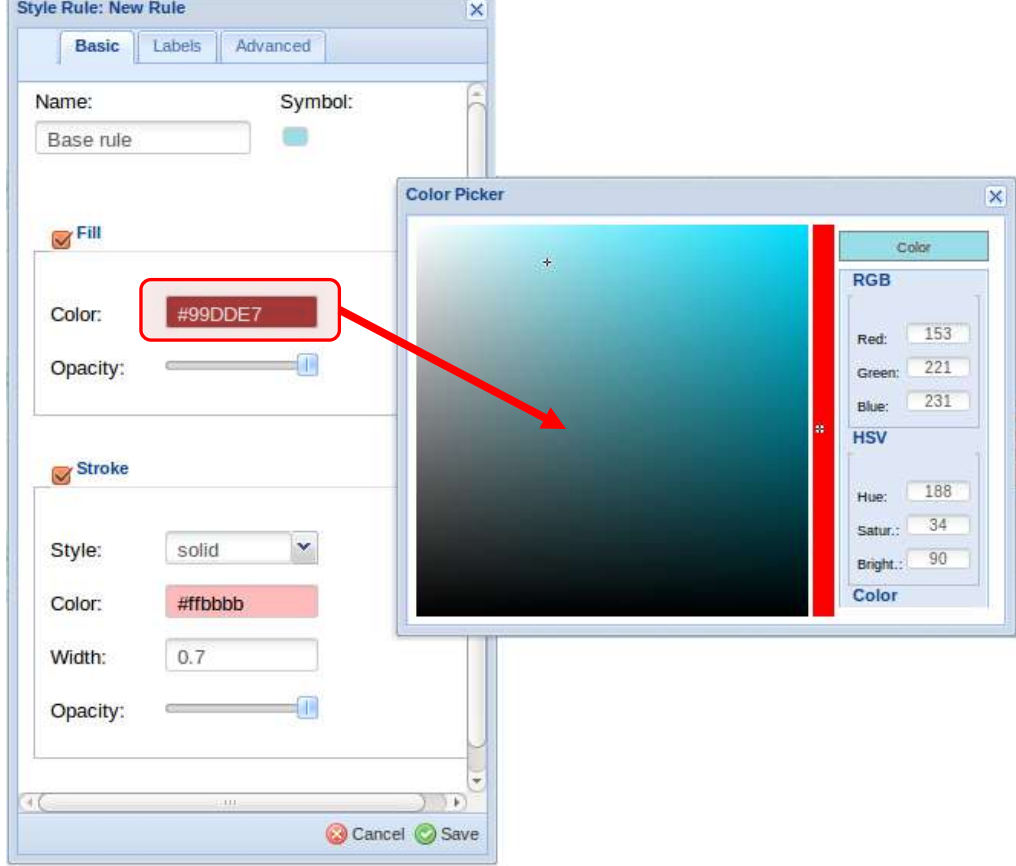

The *Labels* tab in the rule editor allows us to display texts taken from an attribute (field) or our data

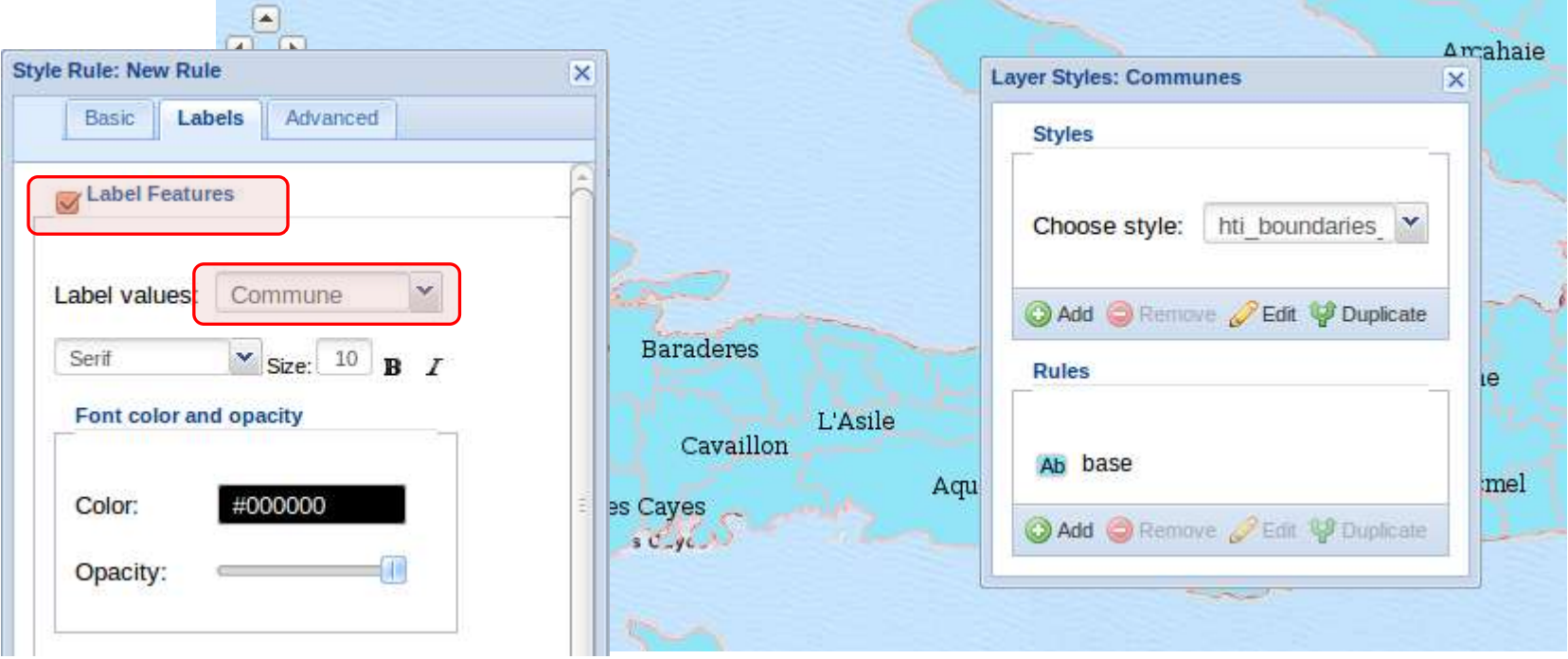

The 'Advanced' tab allows us to limit the rule application by geographic scale or by a condition on the feature attributes For instance, "apply this border only to communes in this department"

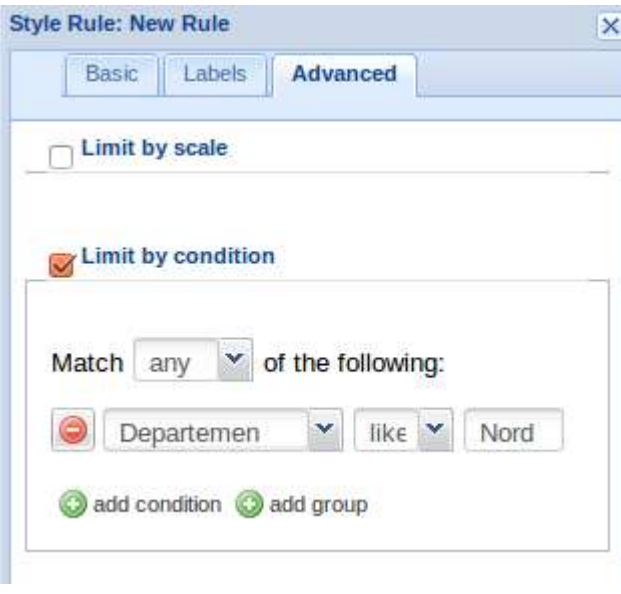

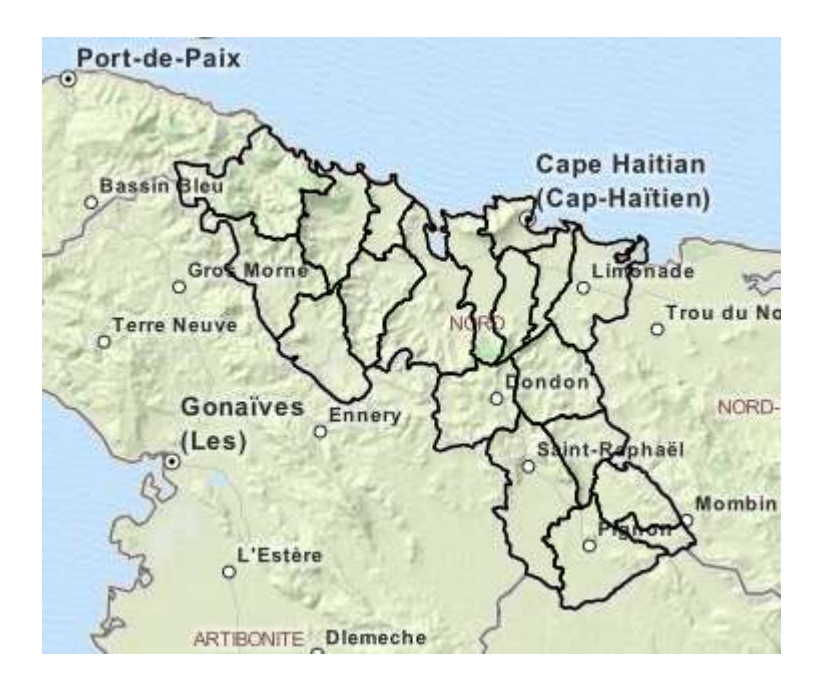

We can use the 'Duplicate' tool in the Style editor to create many related versions of the same rule

For instance, try creating a multiple classes of features with different colors

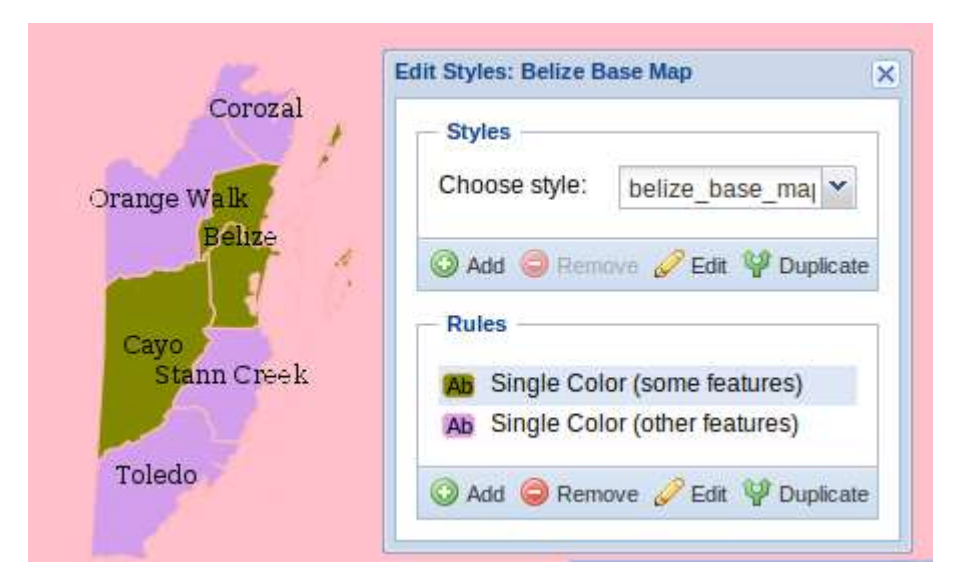

It may be cumbersome to create styles in this manner, since the base symbols are very simple

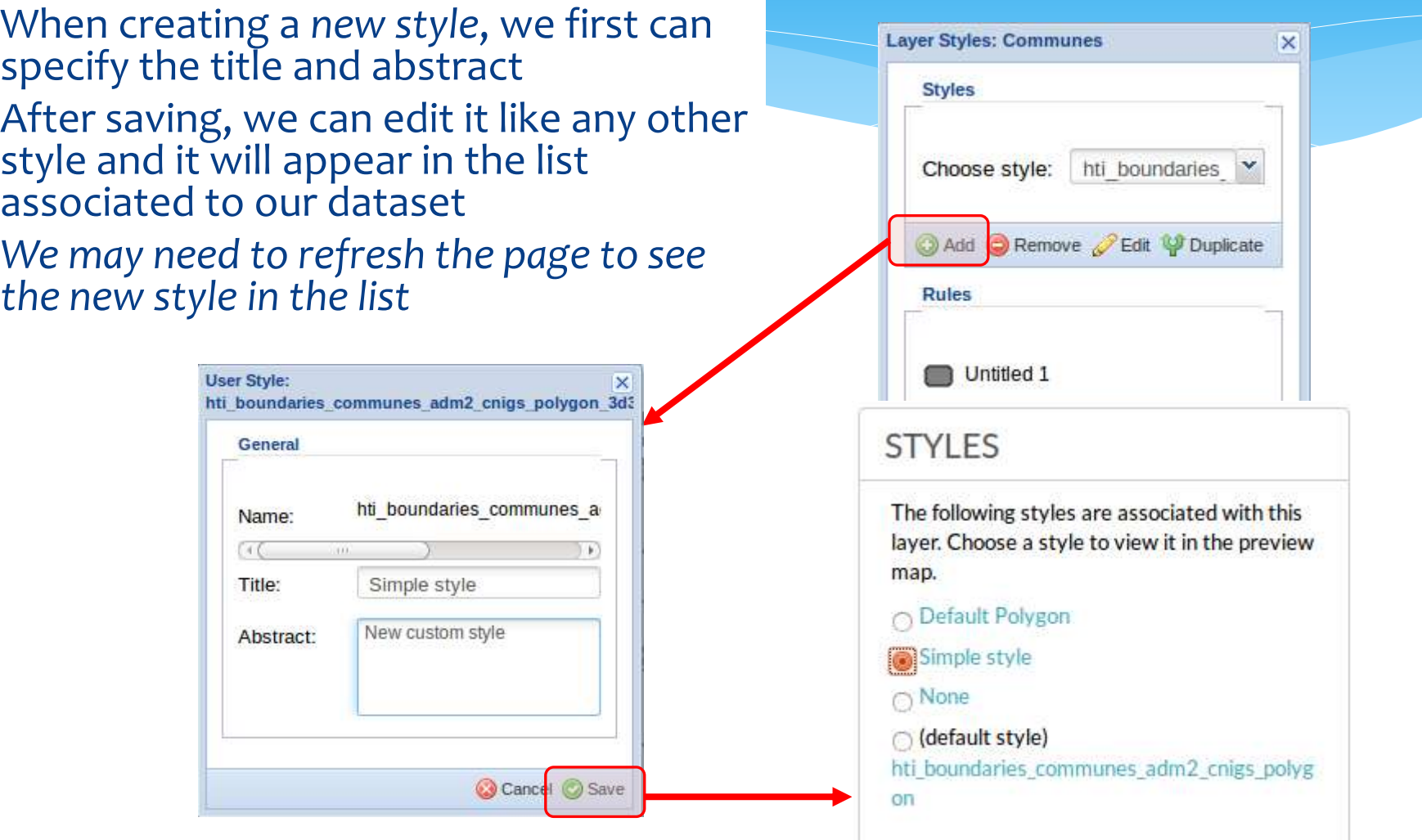

 With the 'Manage styles' menu, we can select which styles are available for each layer, and the default Managing data: styles

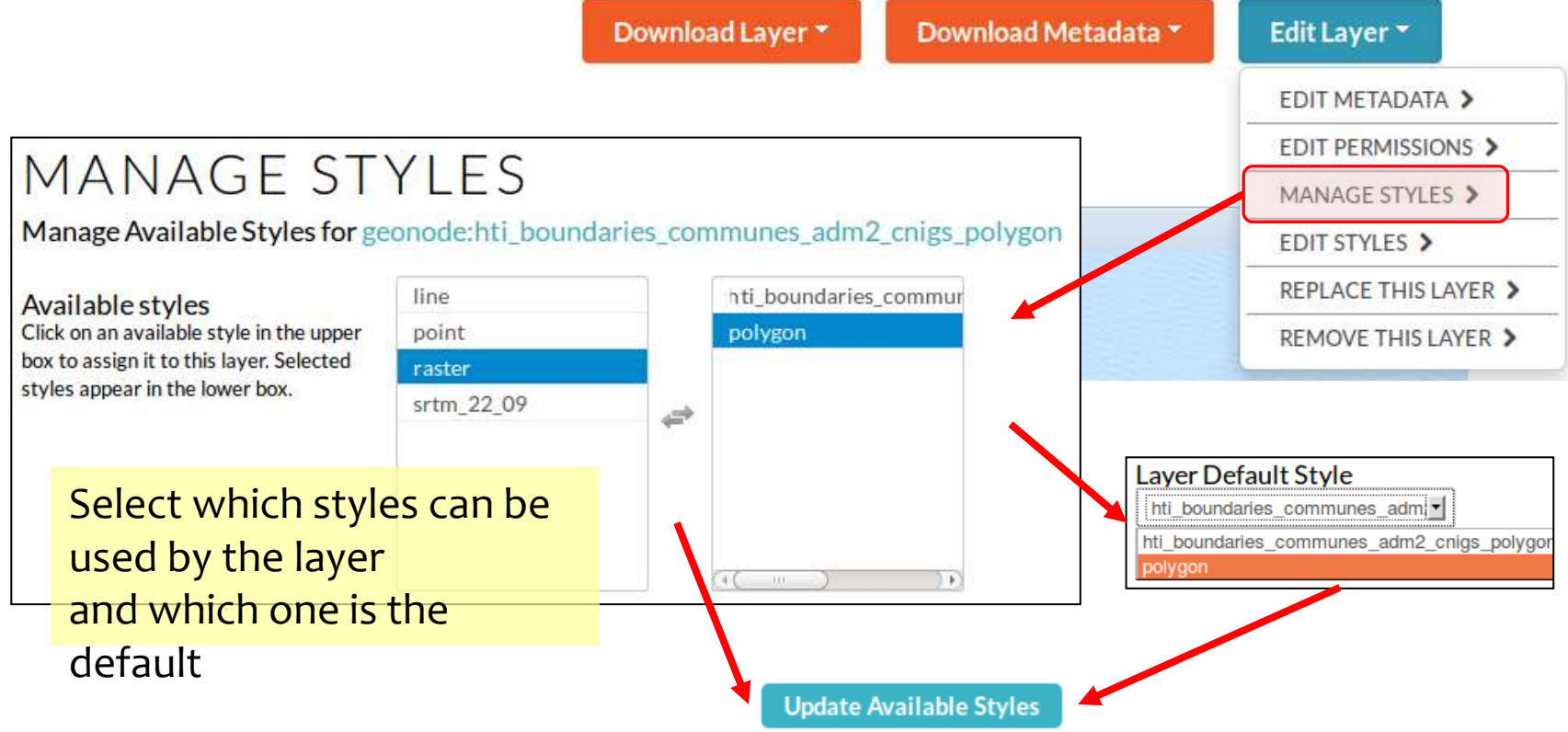

The current style can be selected in the layer info page, from the available list Managing data: styles

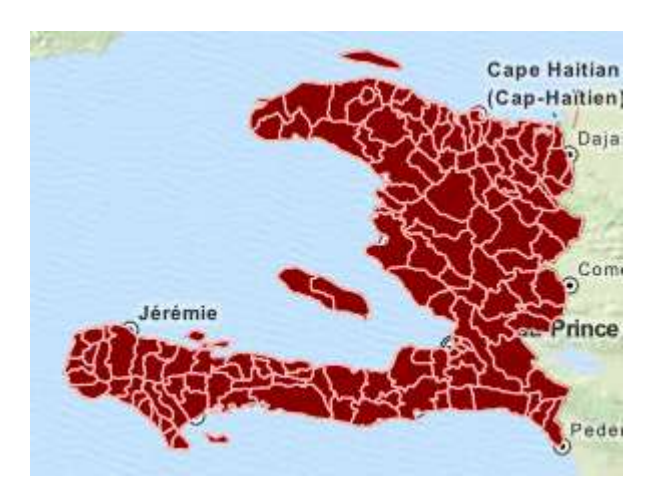

### **STYLES**

The following styles are associated with this layer. Choose a style to view it in the preview map.

### (default style)

hti\_boundaries\_communes\_adm2\_cnigs\_polyg on

○ Default Polygon

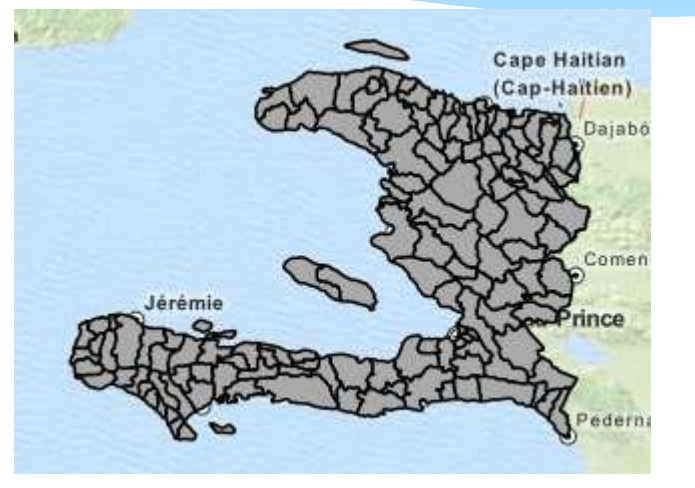

### **STYLES**

The following styles are associated with this layer. Choose a style to view it in the preview map.

default style) hti boundaries communes adm2 cnigs polyg on

Default Polygon
# Managing data: styles

#### Exercise:

- Change and create new styles for a feature layer
- Use a condition in the advanced tab to give different colors to different features

# Managing data: saving styles

- Internally, Geonode (actually, Geoserver) uses the SLD style standard format to store the symbols definition
- We can save the style as an *SLD file* together with the data, for future use, although the style will be available in the Geonode for other layers via the style manager
- If you click on the style name, Geonode will open its SLD code in the Web browser

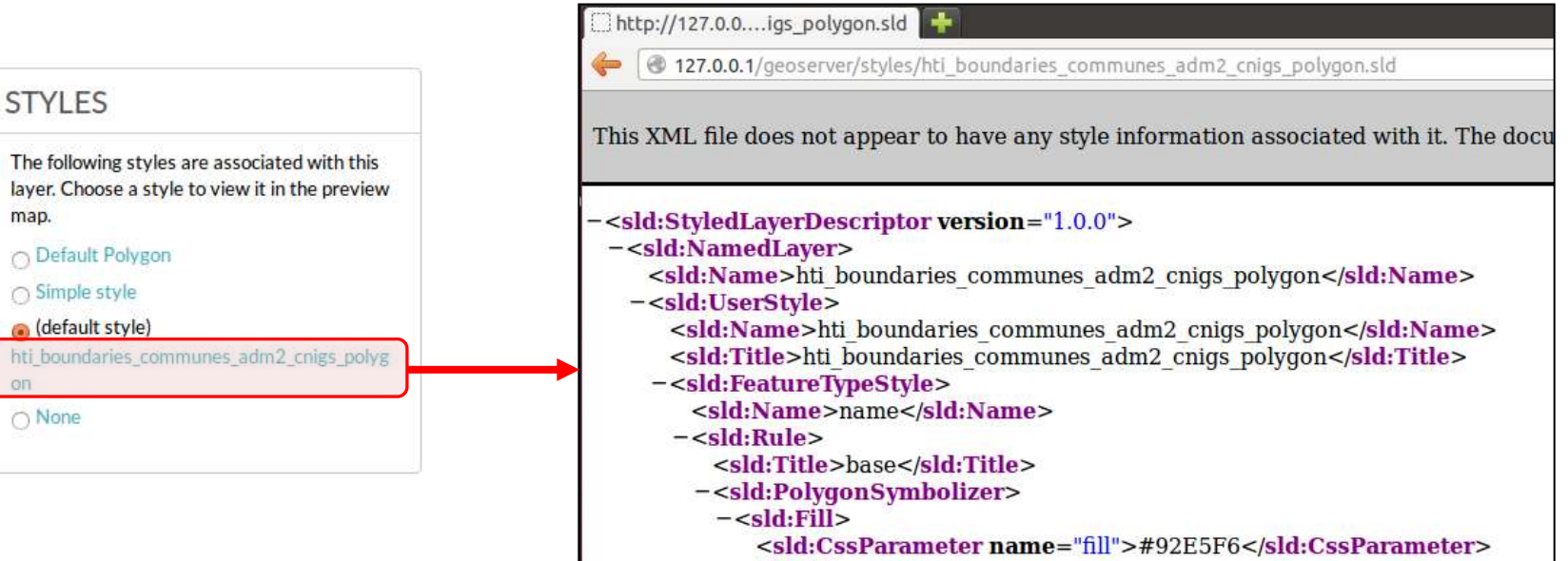

</sld:Fill>

## Managing data: saving styles

#### We can save the SLD file *as XML* from the Web browser

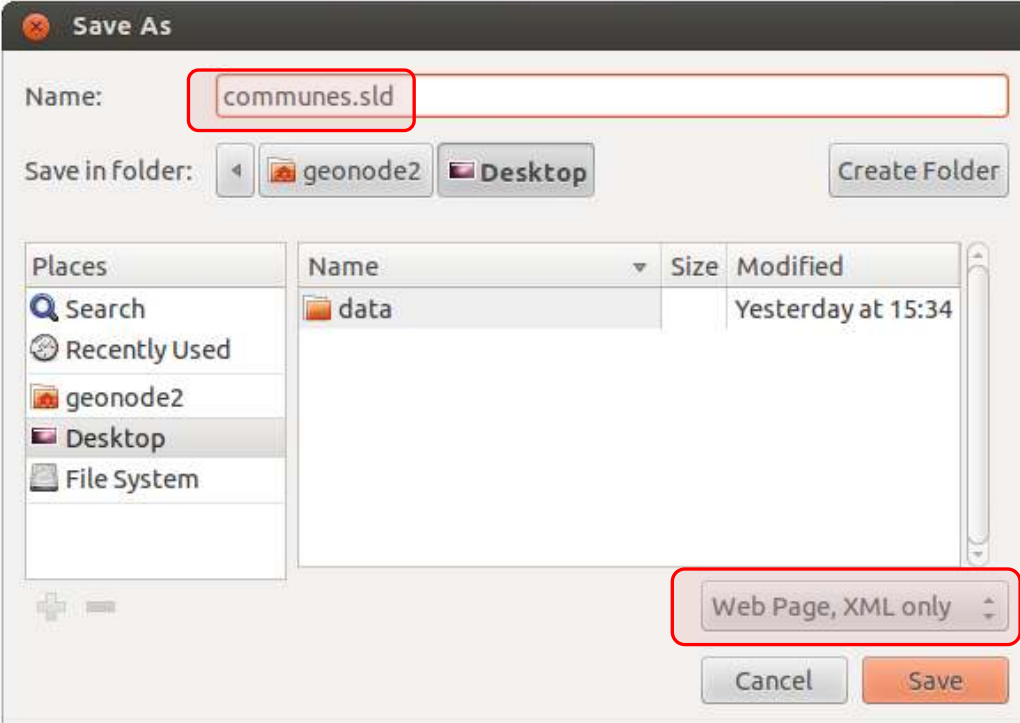

# Managing data: uploading styles

- We can use saved SLD files when we upload feature or raster data, but…
	- We must give the same name to the SLD file as the data files
	- We must select the SLD file together with the other ones (otherwise it won't be recognized)
- We can also use saved SLD files in GeoServer (see later)

#### **FILES TO BE UPLOADED**

HTI BOUNDARIES COMMUNES ADM2 CNIGS POLYGONESRI SHAPEFILE

- . hti\_boundaries\_communes\_adm2\_cnigs\_polygon.cst Remove
- hti\_boundaries\_communes\_adm2\_cnigs\_polygon.dbf Remove
- · hti\_boundaries\_communes\_adm2\_cnigs\_polygon.prj Remove
- hti\_boundaries\_communes\_adm2\_cnigs\_polygon.shp Remove
- . hti\_boundaries\_communes\_adm2\_cnigs\_polygon.shx Remove
- . hti\_boundaries\_communes\_adm2\_cnigs\_polygon.sld Remove

# Managing data: styles

#### Exercise:

- Save a style SLD file and upload data again with this file included
- Check that the default style matches your SLD

### Creating maps

- Maps are made of one or more *layers*
- Each layer in a map can be ours or from other users, or can be from *external sources* like WMS services
- $*$  We can create maps from at least 3 places!  $\odot$

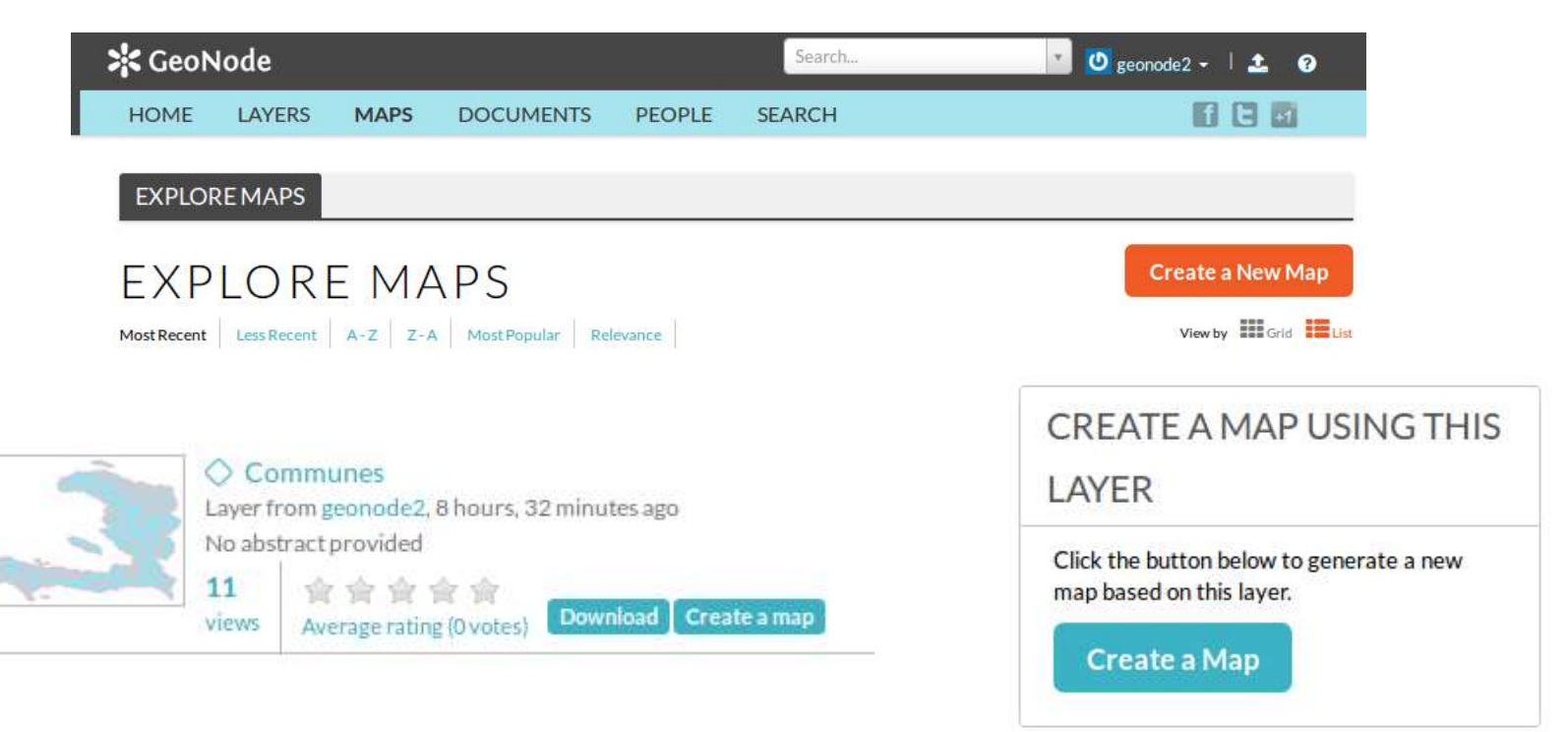

## Creating maps

 When we create a map from a layer, we'll see it in the table of contents of a new map in the Map Viewer

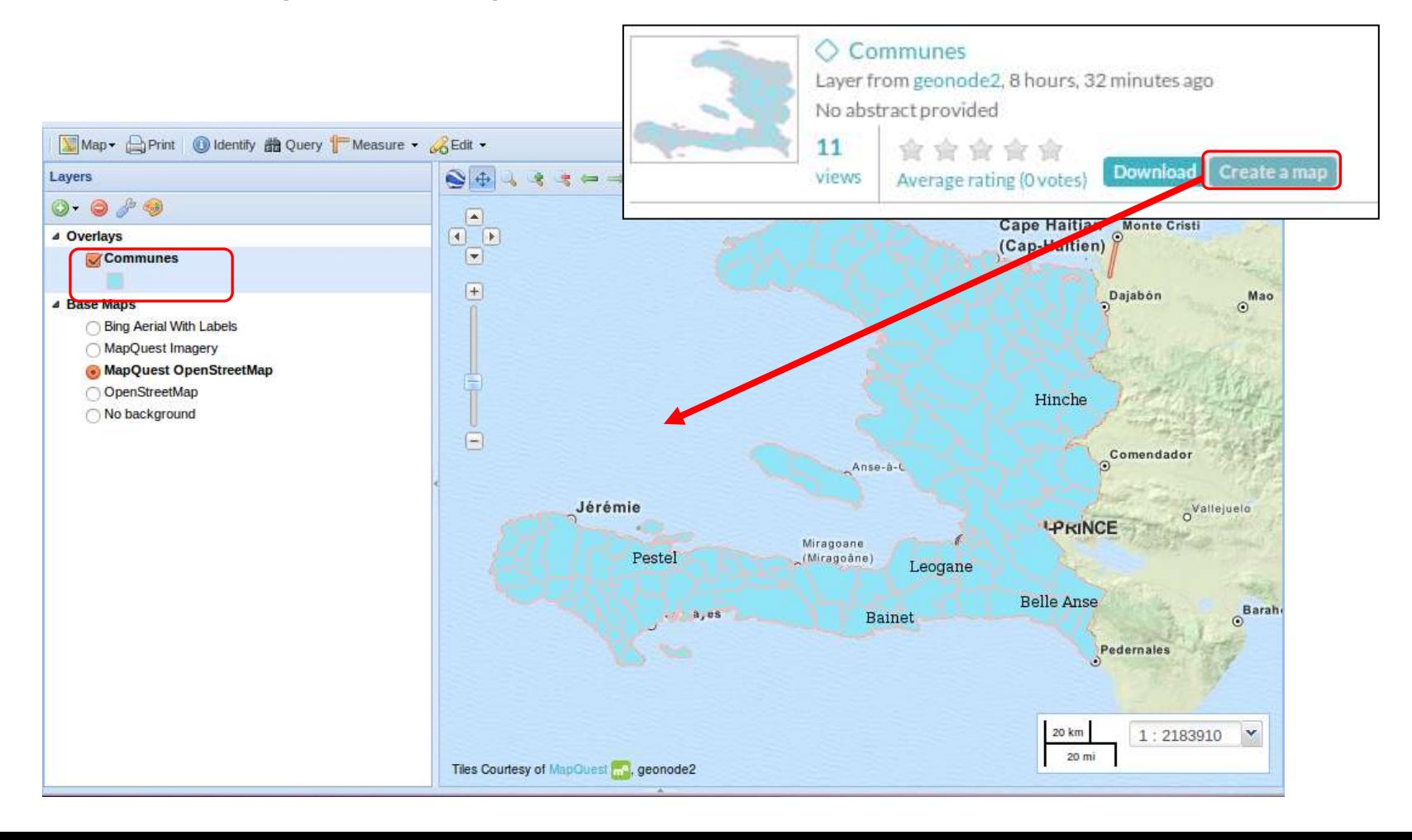

## Creating maps: adding layers

 More layers can be added to the map using the Add and Find layer tools in the map viewer

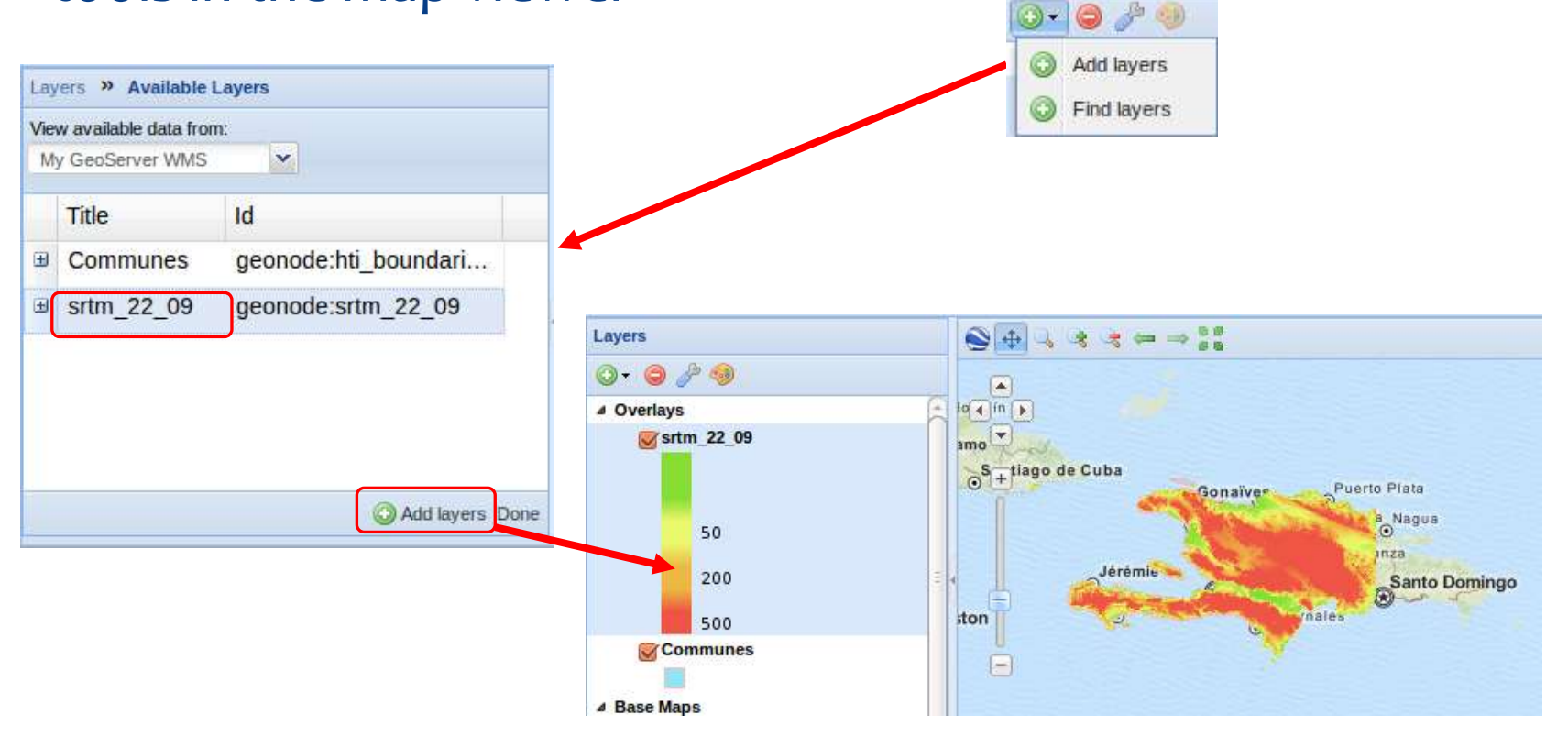

## Creating maps: layer visibility

- \* We can change the drawing order by clicking on a layer and dragging it up or down in the Table of Contents (Legend)
- \* If we need to change a layer's opacity to be able to see through it (blend it with layers below it), we can use the right-click menu on the layer and edit the layer properties ('display' tab)

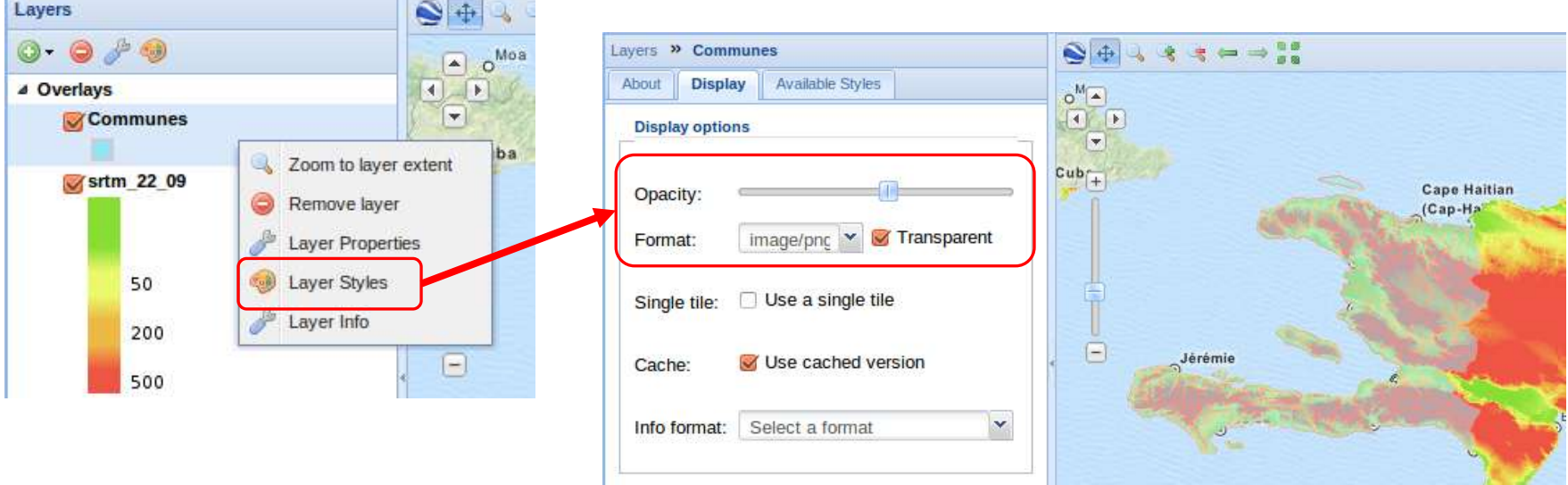

## Creating maps: layer visibility

- We can also limit the features we display of a layer by setting a *filter (this will apply to any style)*
- And we can control in which scales the layer is visible by setting *scale limits*

The latter technique is very important to provide adequate map services, hiding information for scales that do not match the data quality or precision

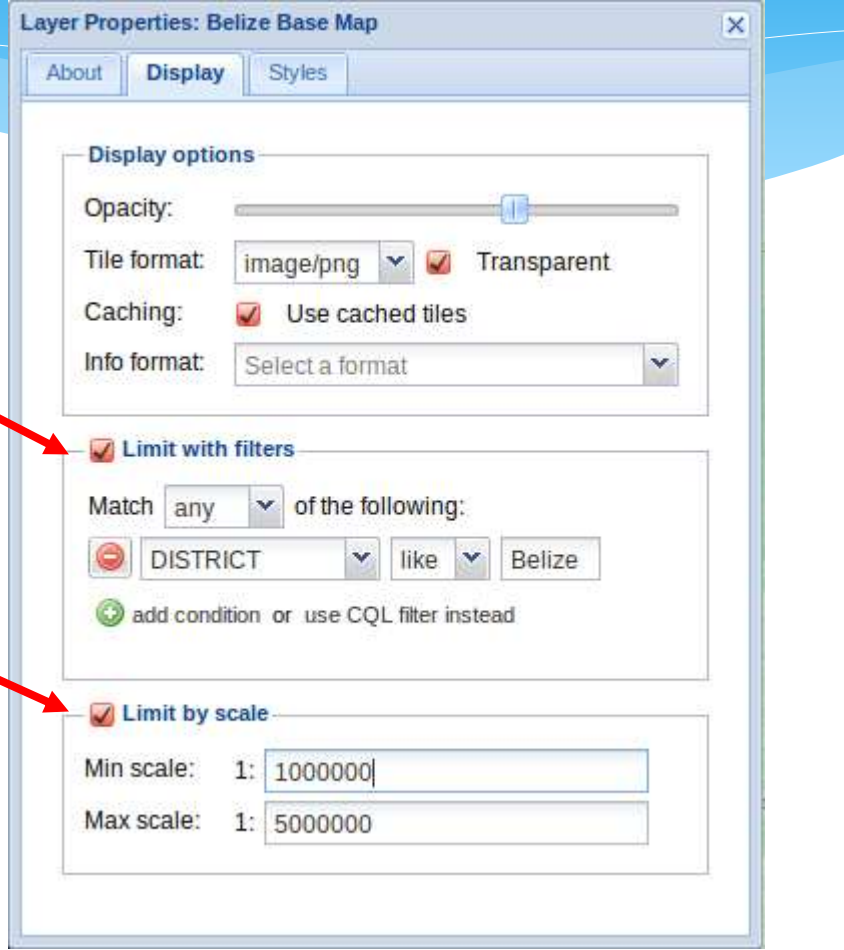

## Creating maps: layer styling

- We can select, edit and create the styles for the layers in the map by clicking on 'Edit Styles' in the right-click menu
- Or by using the 'Styles' tab in the Layer Properties
- The styling process is identical to the one we saw from the dataset page

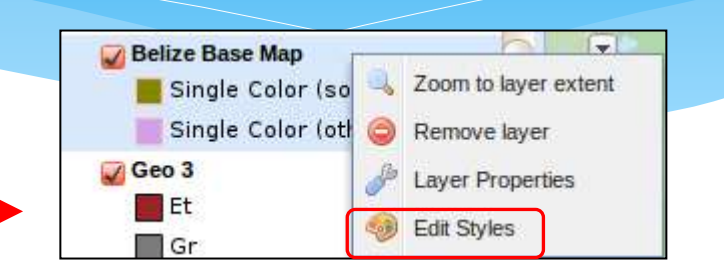

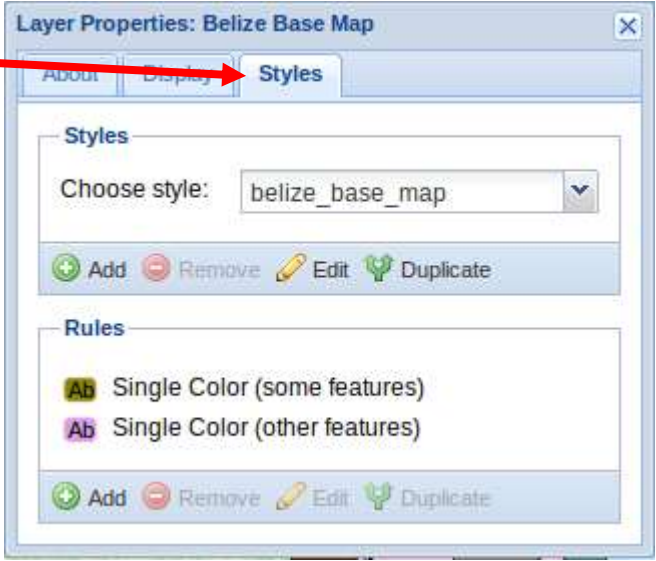

## Creating maps: saving

- To *save* the map, so other users can see it and we can publish it, use the 'Save map' command
- Fill in the basic metadata to identify and describe your map to others

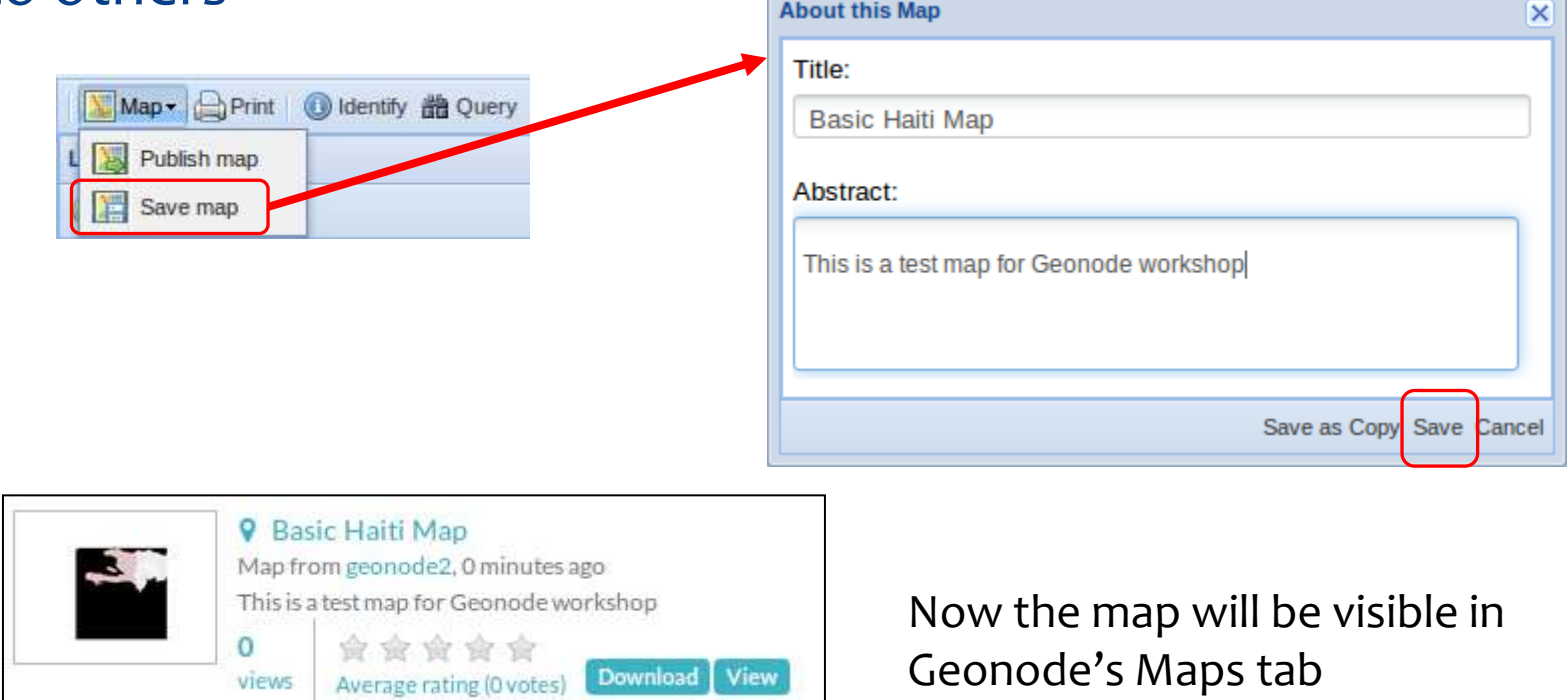

## Creating maps: managing

 Similarly to layers, we can access each *map's page* from the general Maps tab to change it, manage permissions, edit metadata and download the map's layers

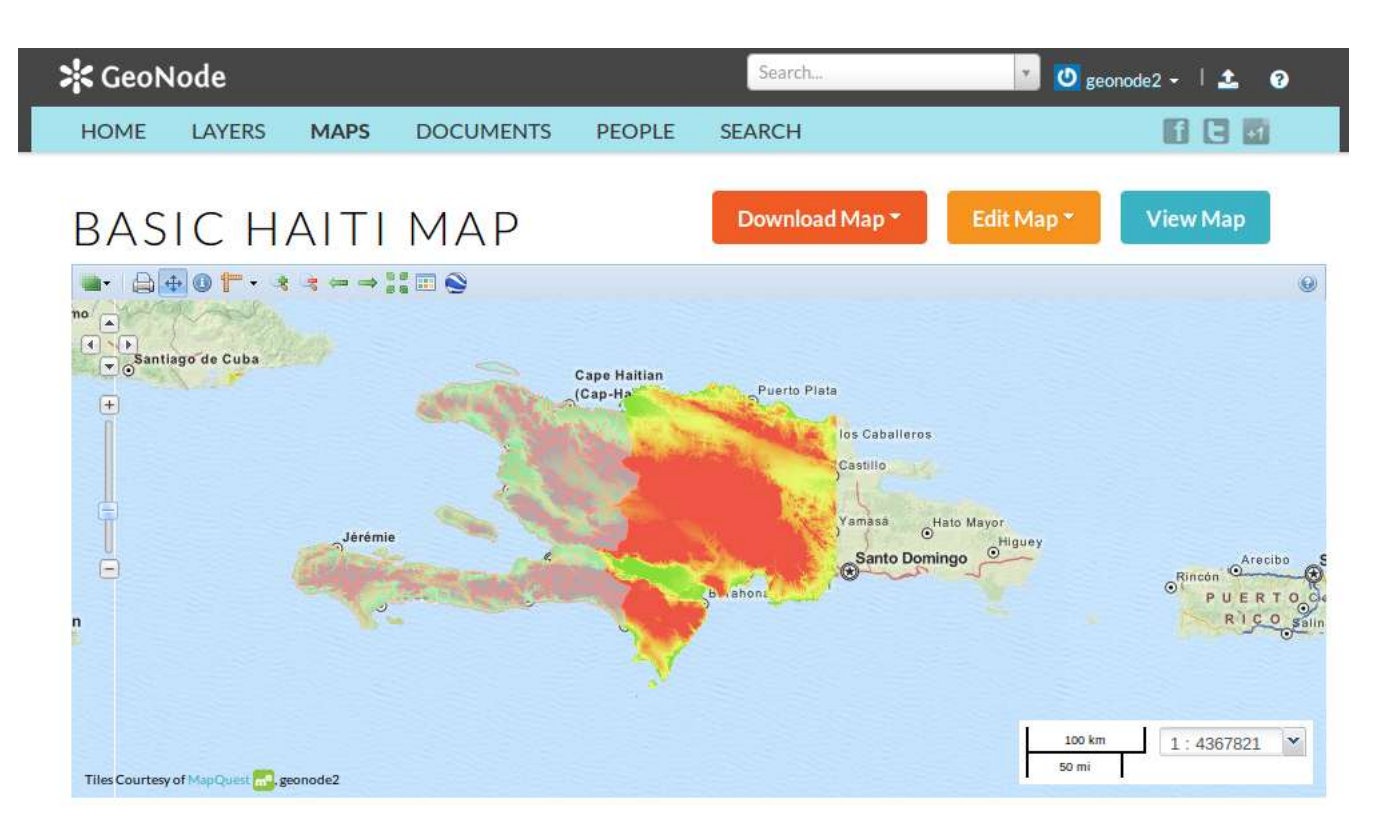

# Exploring maps: navigation

- There are several ways you can zoom in GeoNode's map viewer:
	- Map navigation tools include the standard zoom bar and map drag
	- Roll your mouse wheel
	- Choose a scale from the scale bar readout
	- You can right-click on a layer name and select *Zoom to Layer Extent* to zoom to that layer

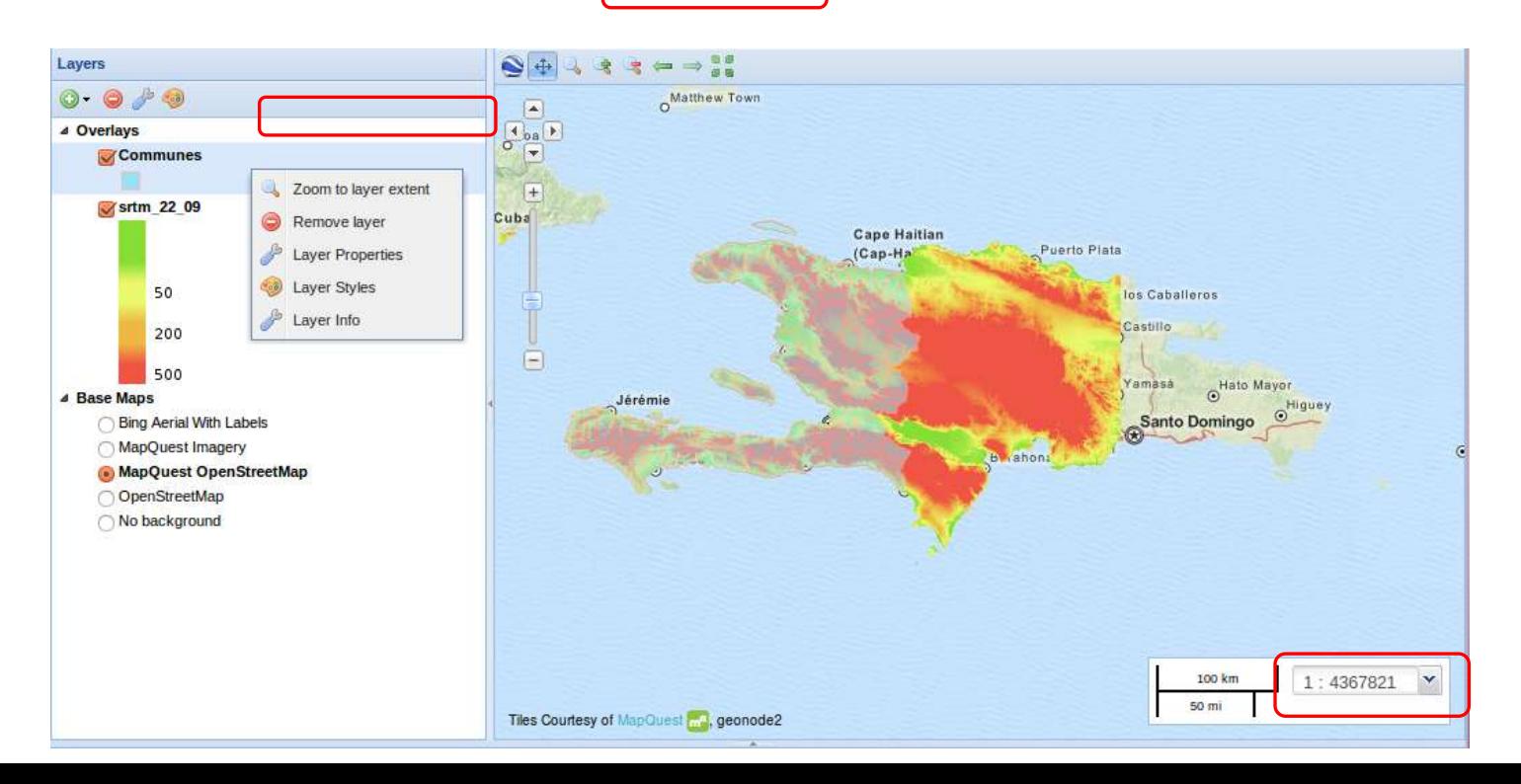

## Creating and exploring maps

#### Exercise

 Create 3 different maps by combining layers and setting appropriate styles for different themes (e.g. boundaries and location, human environment, physical and biological environment)

# Exploring maps: identify

- Since layers are visible in the map via an WMS service, we can use the GetFeatureInfo request to get attribute information about features on the map
- To do this, enable the *Identify* tool and click on the map view

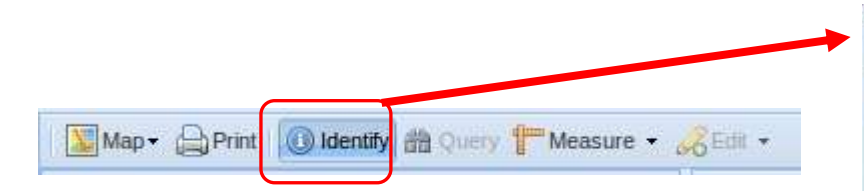

Expand each layer's dropdown to see the feature or raster info for that layer

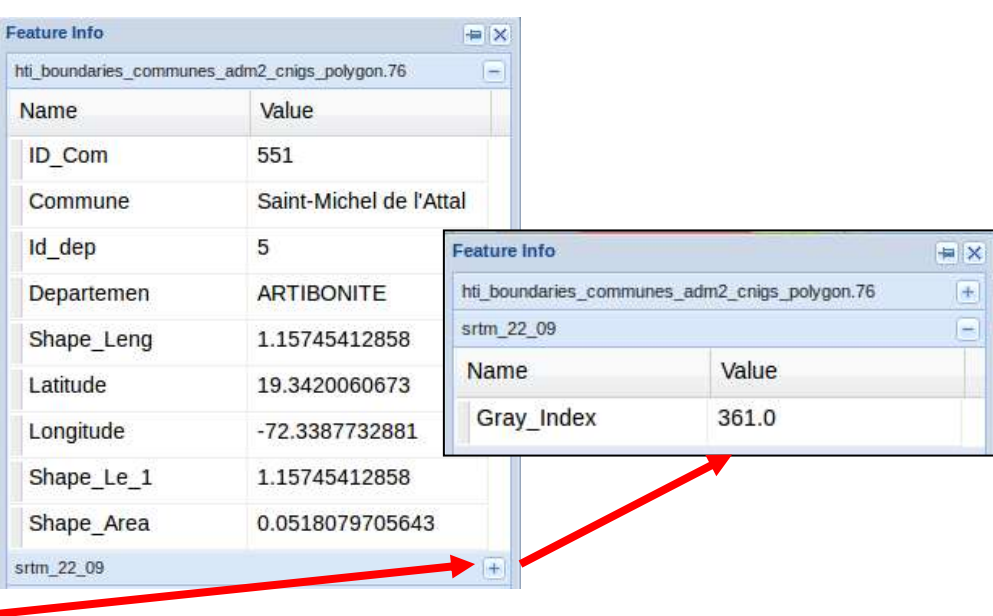

## Exploring maps: query

- Because layers are also published with WFS service, we can query their attributes with a spatial and/or value query
- To do this, select the feature layer and enable the *Query* tool to open the query and table result windows

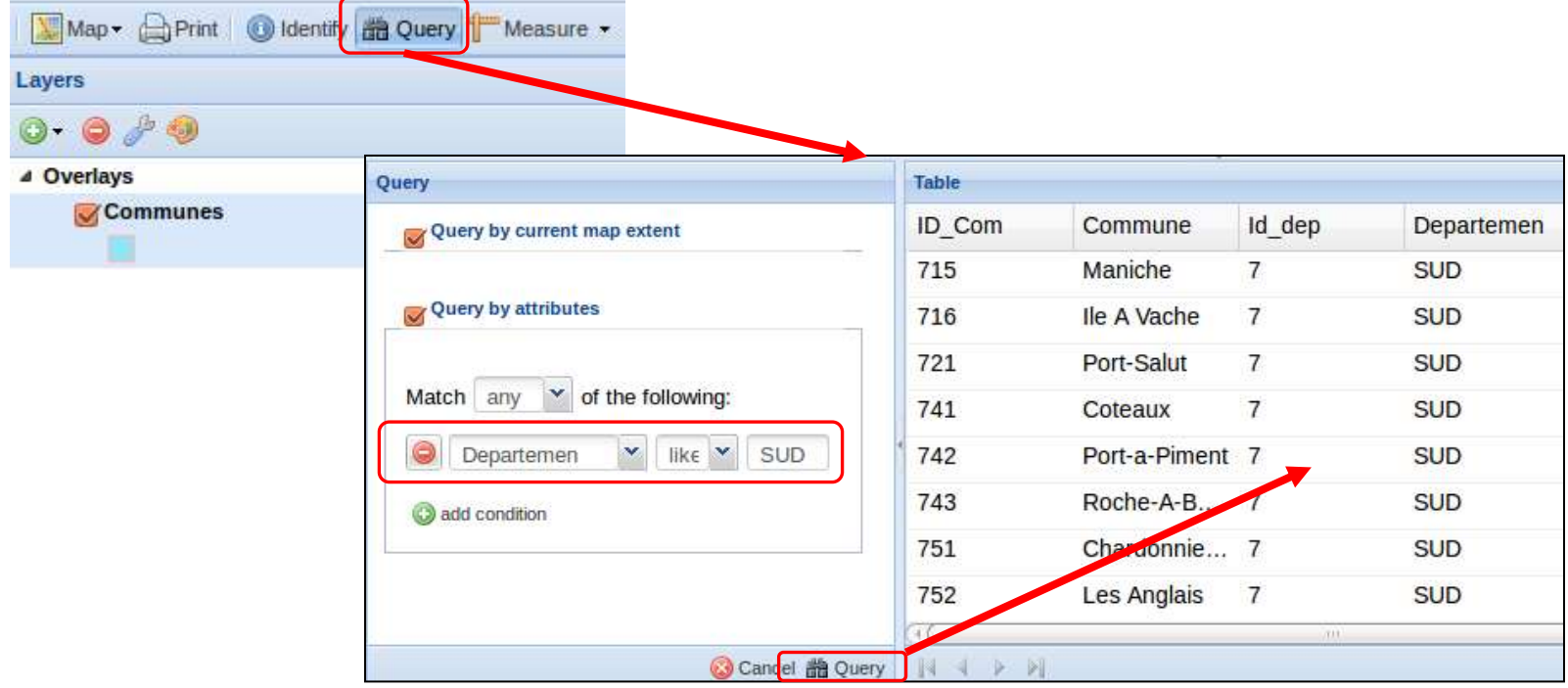

## Exploring maps: 3D view

 On Windows and MacOS, GeoNode integrates a Google Earth control which can be used to have a 3D view of the maps

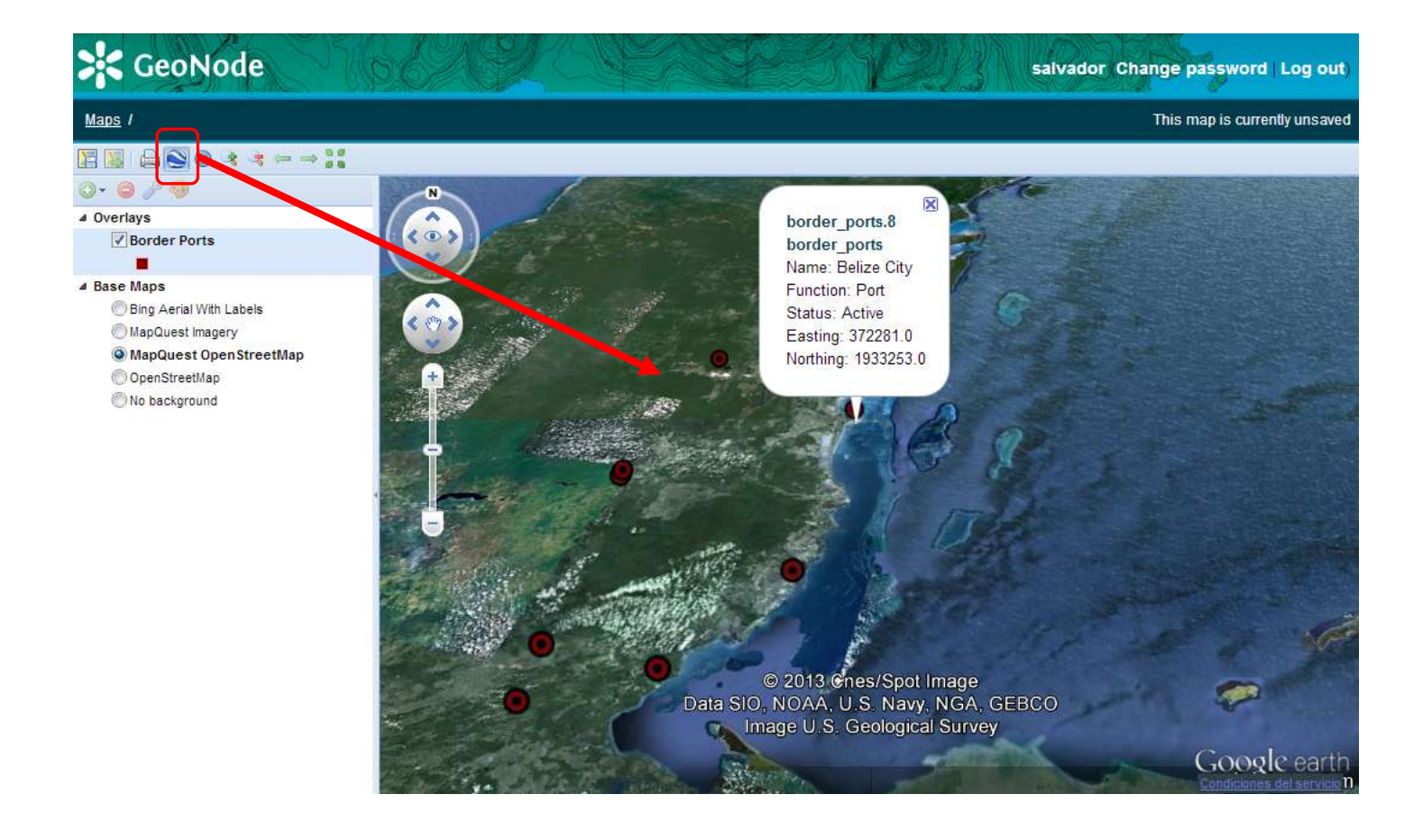

 With version 2 of Geonode, we can upload and manage documents with geographic metadata, as we do with layers and maps. Use the *Documents/Upload documents* tab

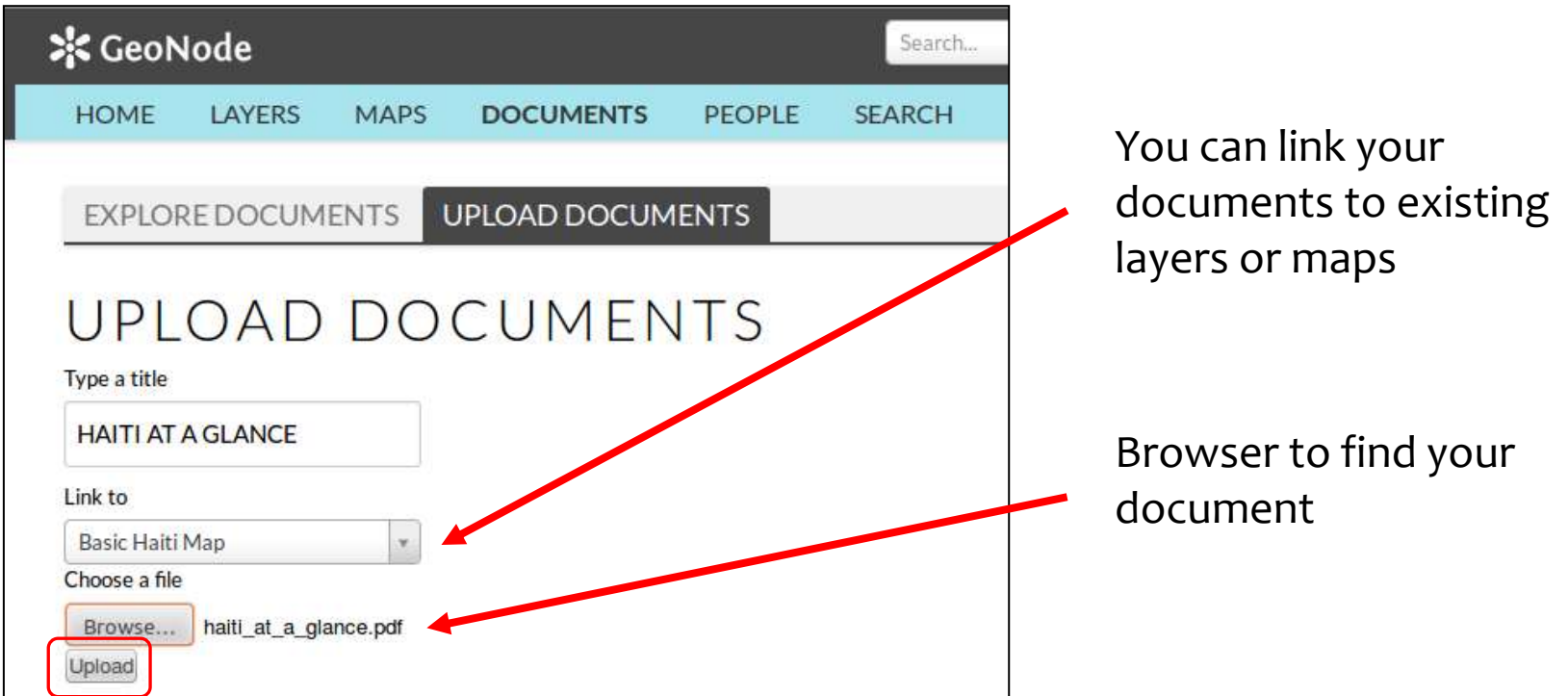

 As with layers and maps, after uploading we can edit documents' metadata, including the thematic category

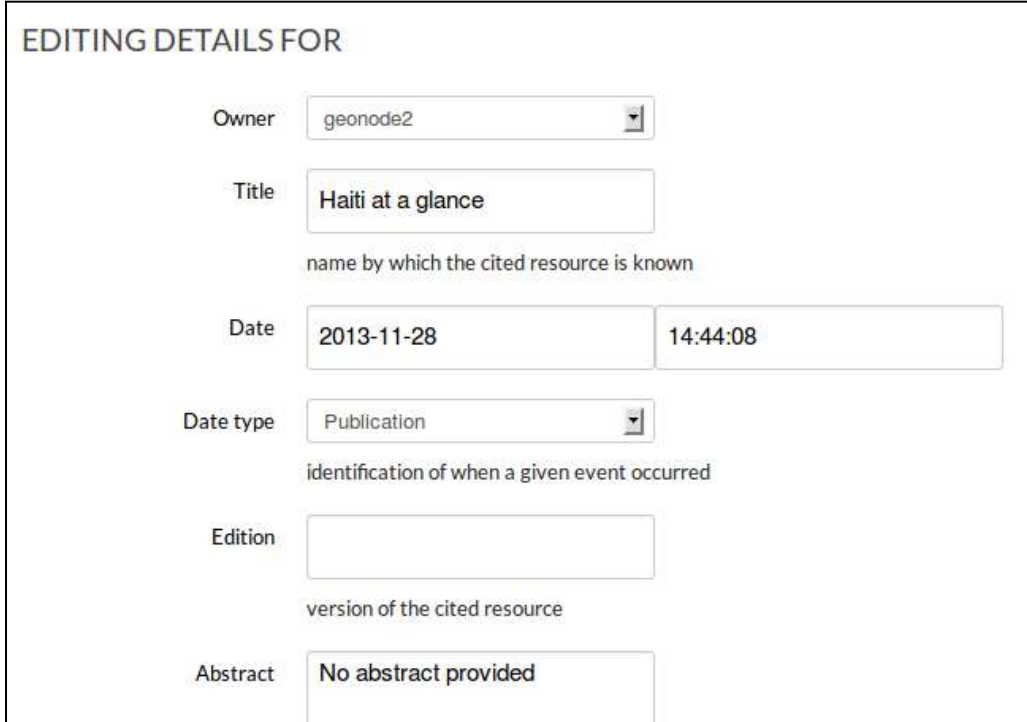

 And documents have their own Web page with information, comments, ratings, etc.

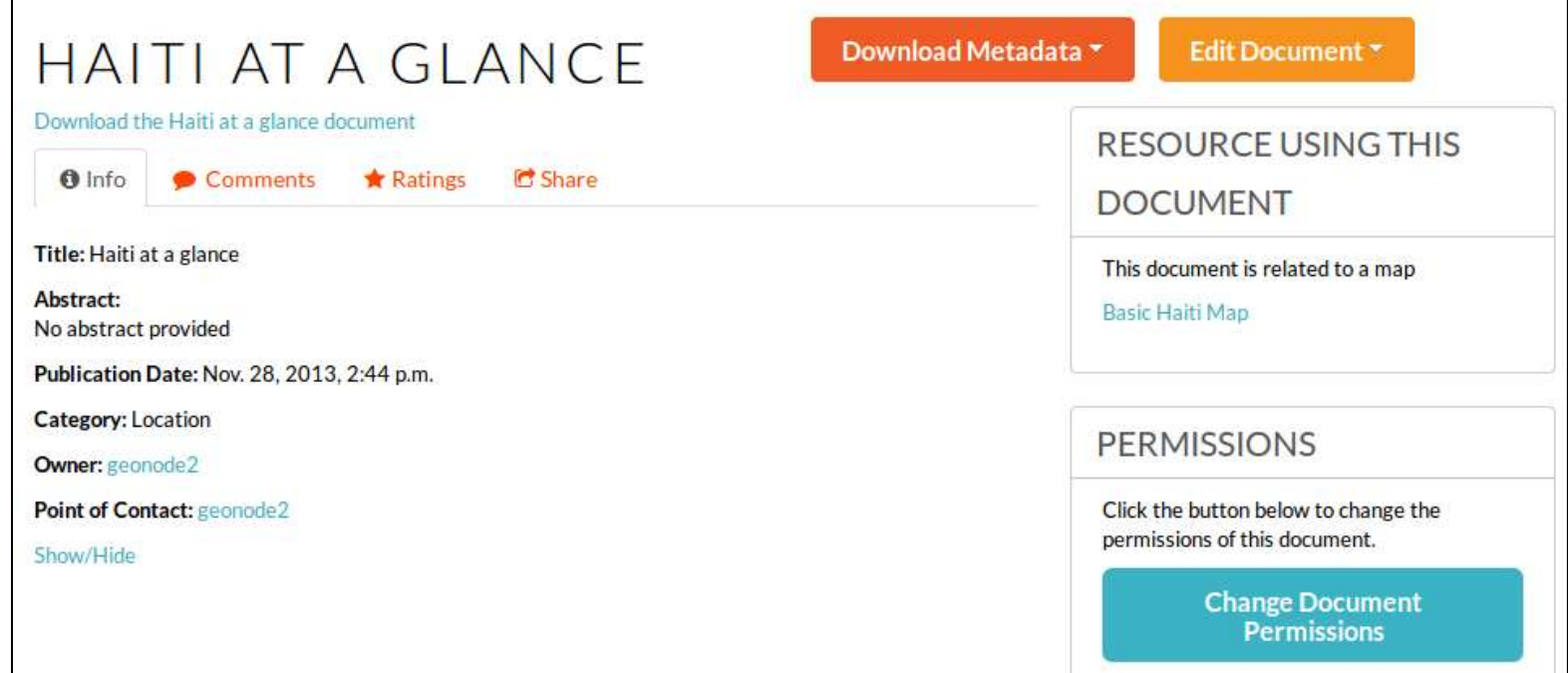

Note: for some reason, downloading does not work from Explore tab, but it does from the document page

- From a layer or map we can access all documents *linked* to it
- So this is a convenient way to attach any kind of file (images, videos, PDFs, etc.) to data layers and maps, providing complementary information

DOCUMENTS RELATED TO

**THIS MAP** 

List of documents related to this map:

Haiti at a glance

#### Sharing: people profiles and activity

- If you give viewing permissions to others, they will be able to see your data and maps
	- Visiting your GeoNode Web site
	- Connecting to your GeoNode services from other GeoNodes, Web and GIS clients (more about this later).
- By listing the layers and maps in the GeoNode, users can see who has updated which layer, and who has published maps
- In the *People* tab, you can see all users, and see what Activities each one has done

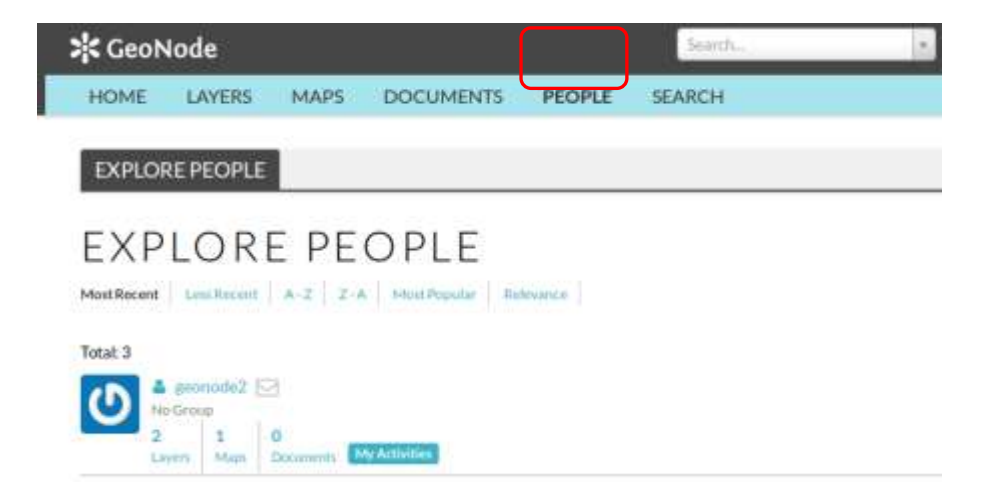

# Sharing: your profile and activity

- From your user menu you can see and edit your profile
- You can list all the resources you have created

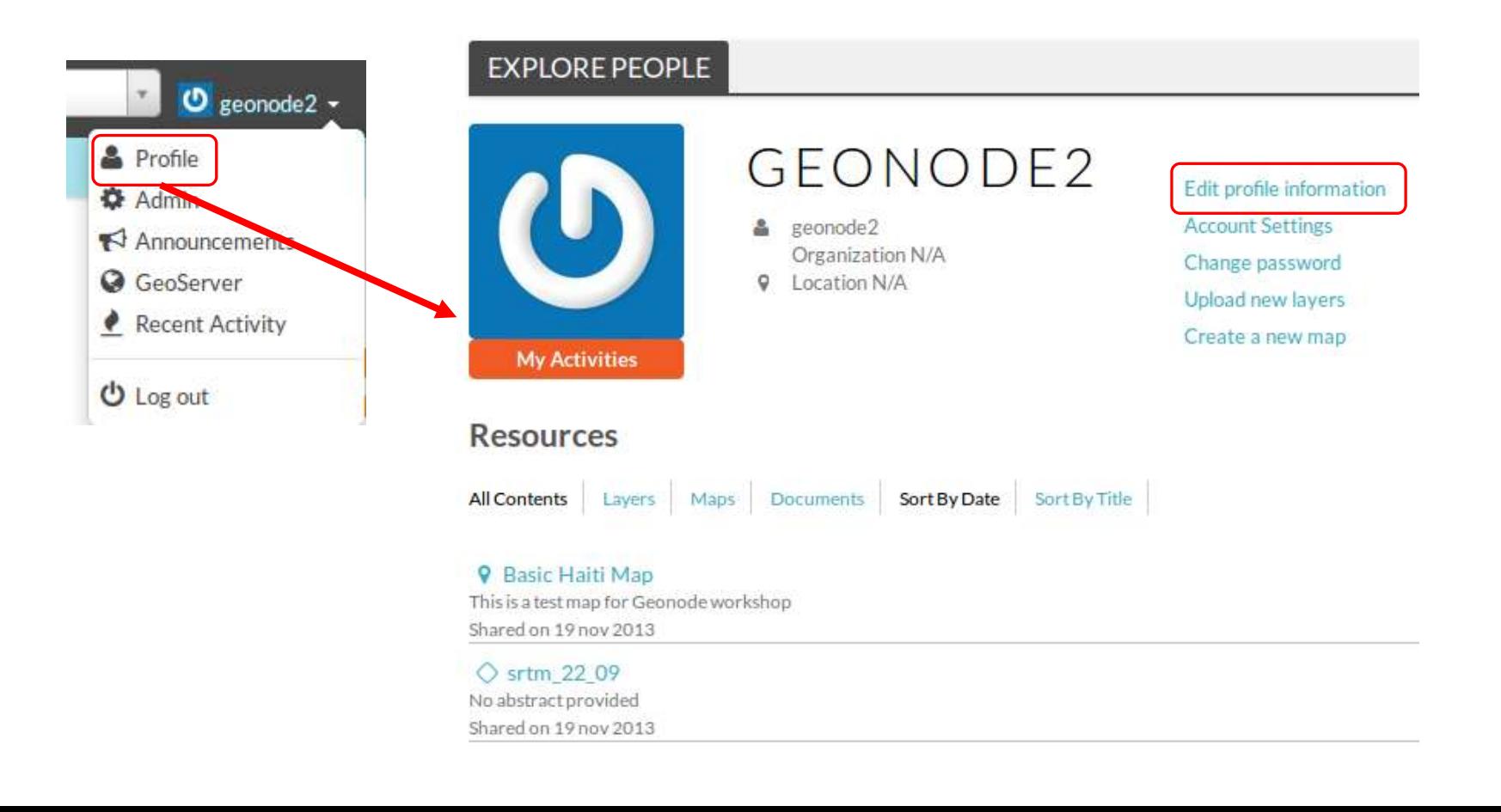

## Sharing: social tools

- Other users can comment and rate your layers and maps to give you feedback
- You can also customize your GeoNode to add more social features using the Django Web framework

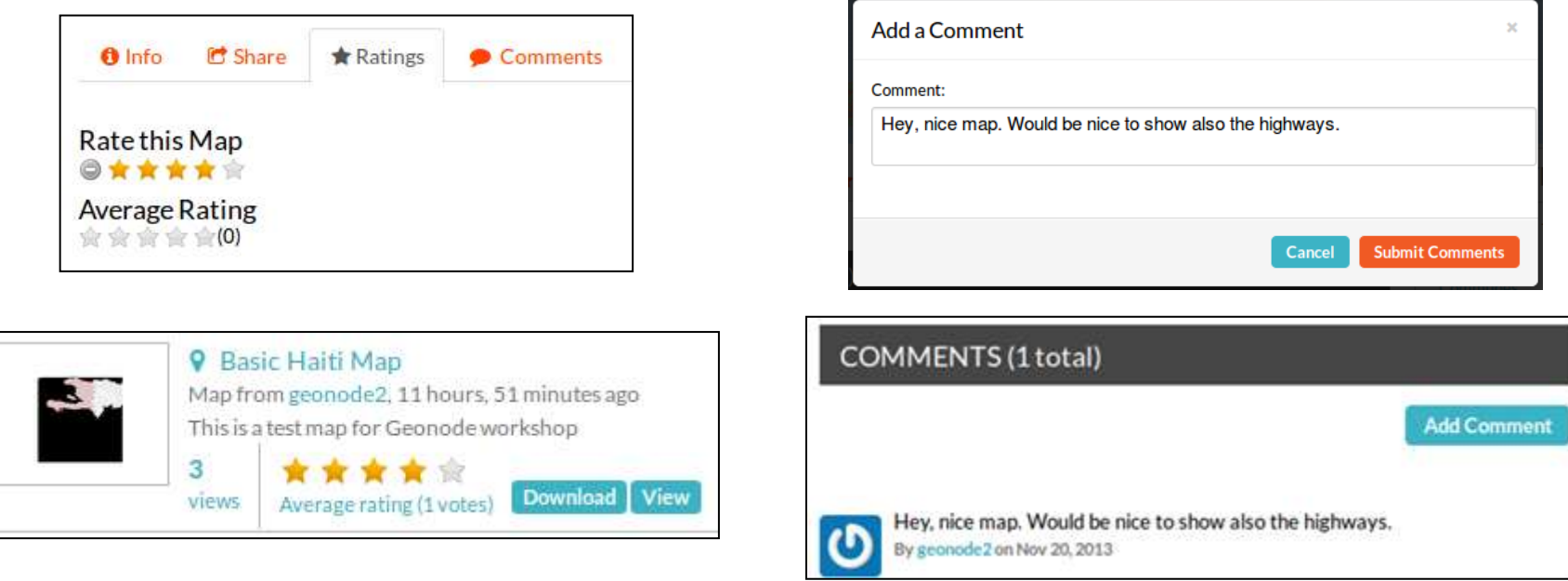

## Sharing: publishing your maps

- If you want to include a view of one of your maps in a Web page, blog, etc. you can use the 'Publish Map' command in the Map Viewer toolbar (Map menu)
- The tool will open a dialog where you can set the size of the view in pixels and copy the HTML code to share it

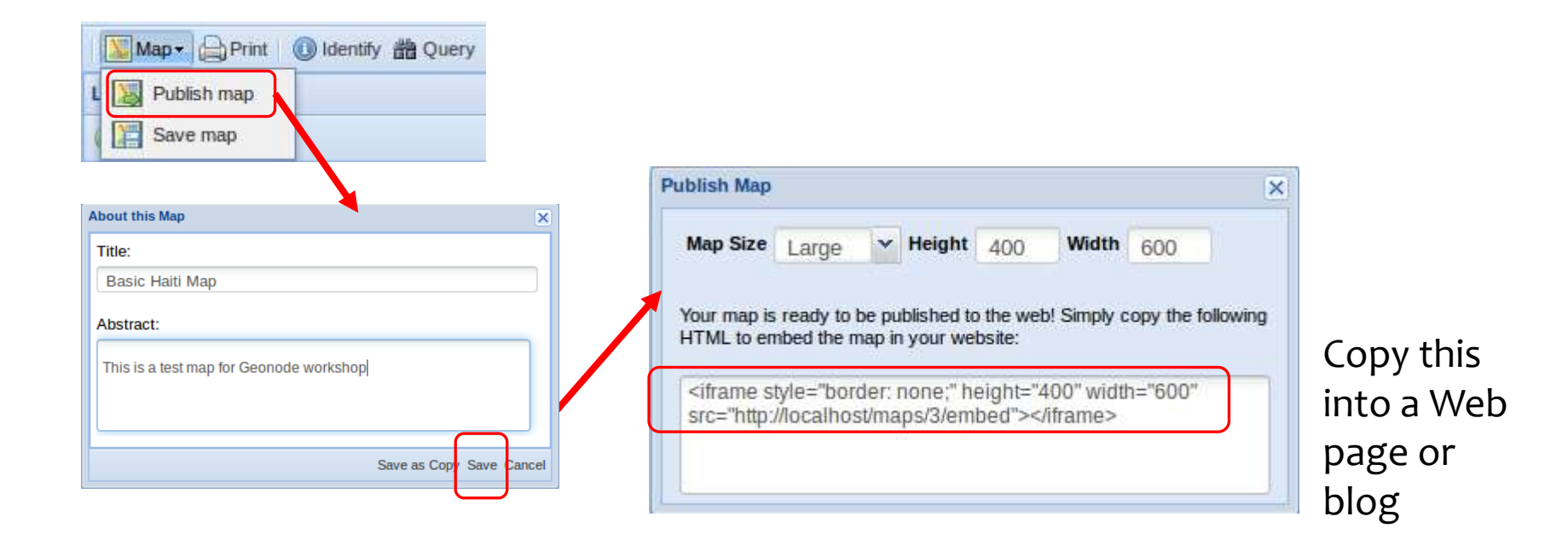

## Sharing: publishing your maps

#### Exercise:

- Right-click on the *Test Web Page.html* file (in the desktop) and select the "Open with text editor" option
- Paste the HTML code from the Publish Map tool, as shown:

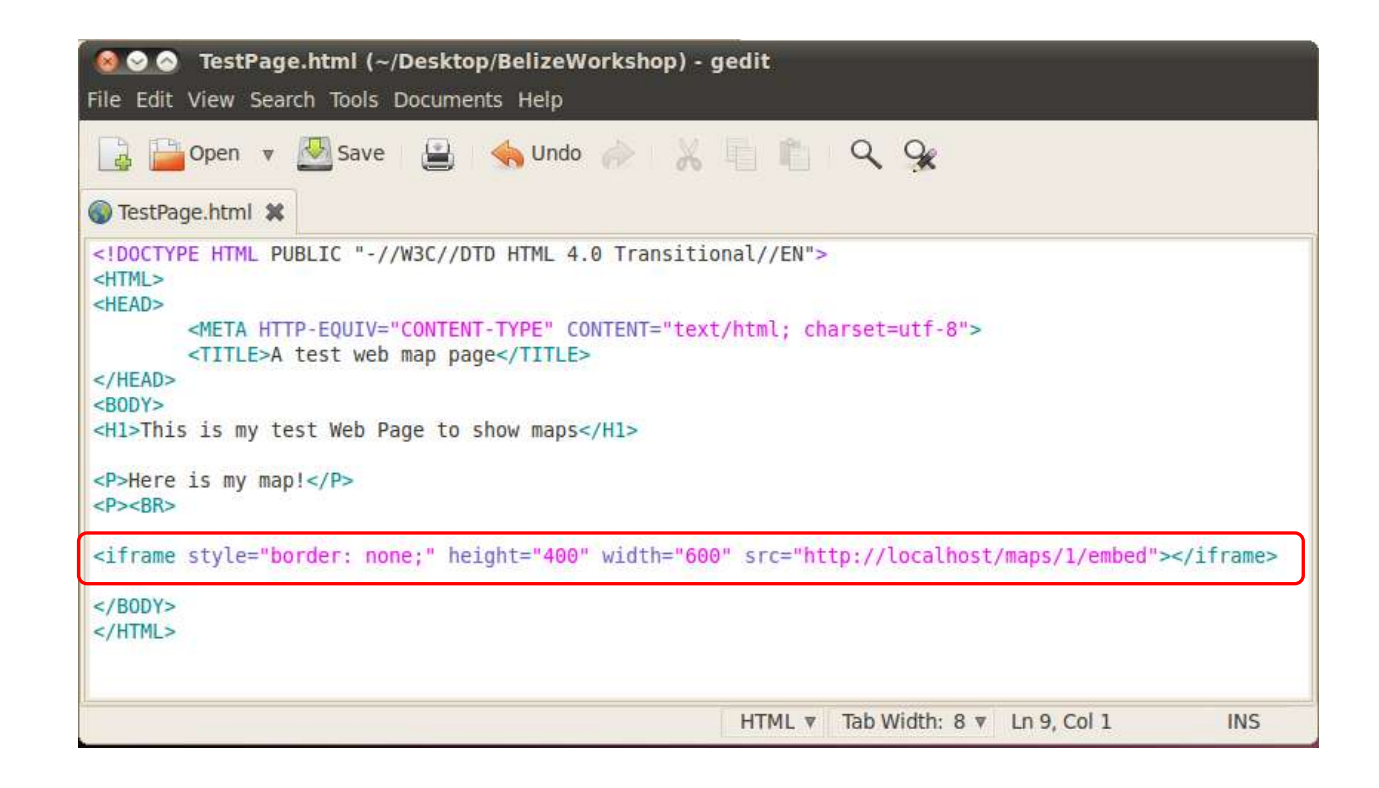

## Sharing: publishing exercise

- Save the HTML file to disk. Then, double-click on it to open in the Web Browser. After a few seconds, you will see the embedded map, which is a live map
- Try building a more complex page with multiple maps
- If you have a blog or Web page, try adding a GeoNode map

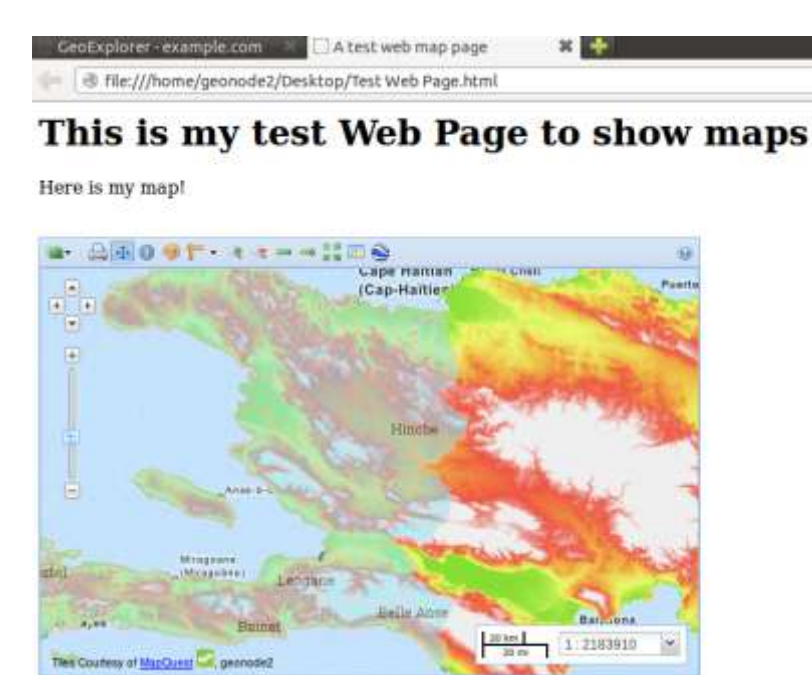

### Sharing: publishing your maps as **WMS**

- All uploaded layers are automatically published as WMS map services
- You can also publish maps as WMS with a group of layers, so external user can add them to client applications (we'll see that later) by using a *name*
- From the map info page:

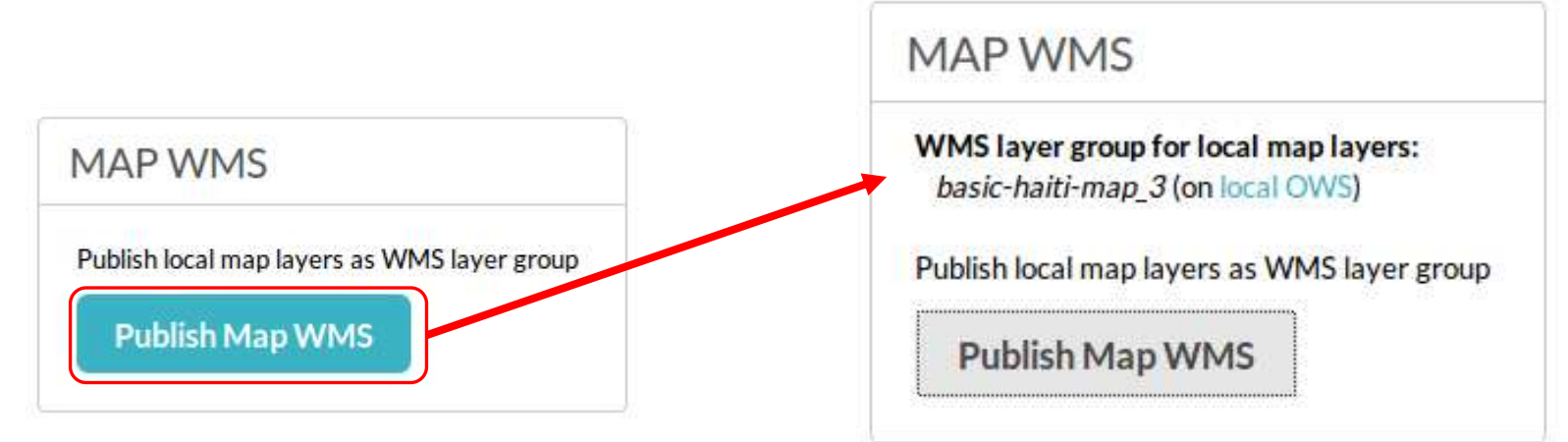

# Sharing: downloading data

- Users with permission can download the data or images of your layers and maps
- However, in most cases it is a better practice to *use your data and maps via Web services*, so users always see the most updated version (more about external access later)

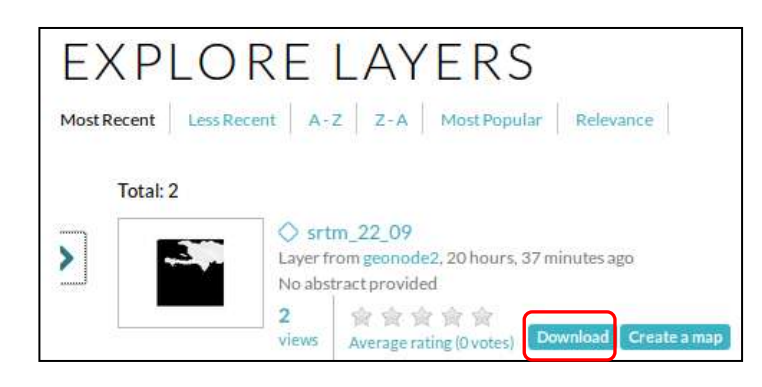

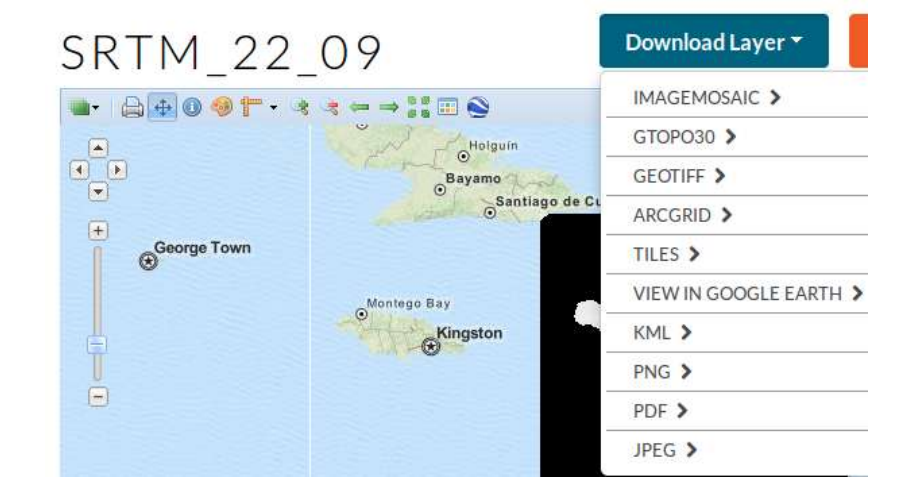

## Sharing: downloading data

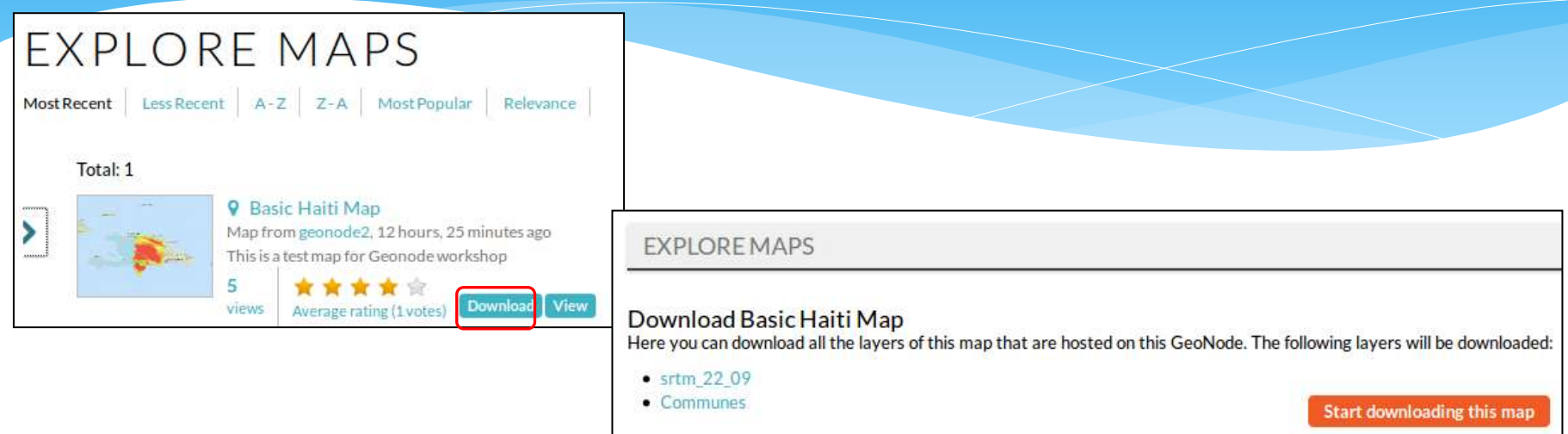

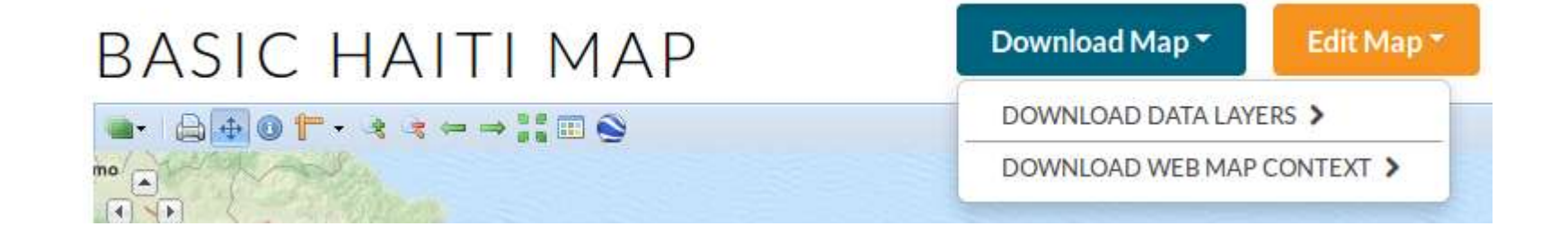

# Sharing: viewing in Google Earth

 With the 'View in Google Earth' option, users will be able to display data exported as .kmz in GE

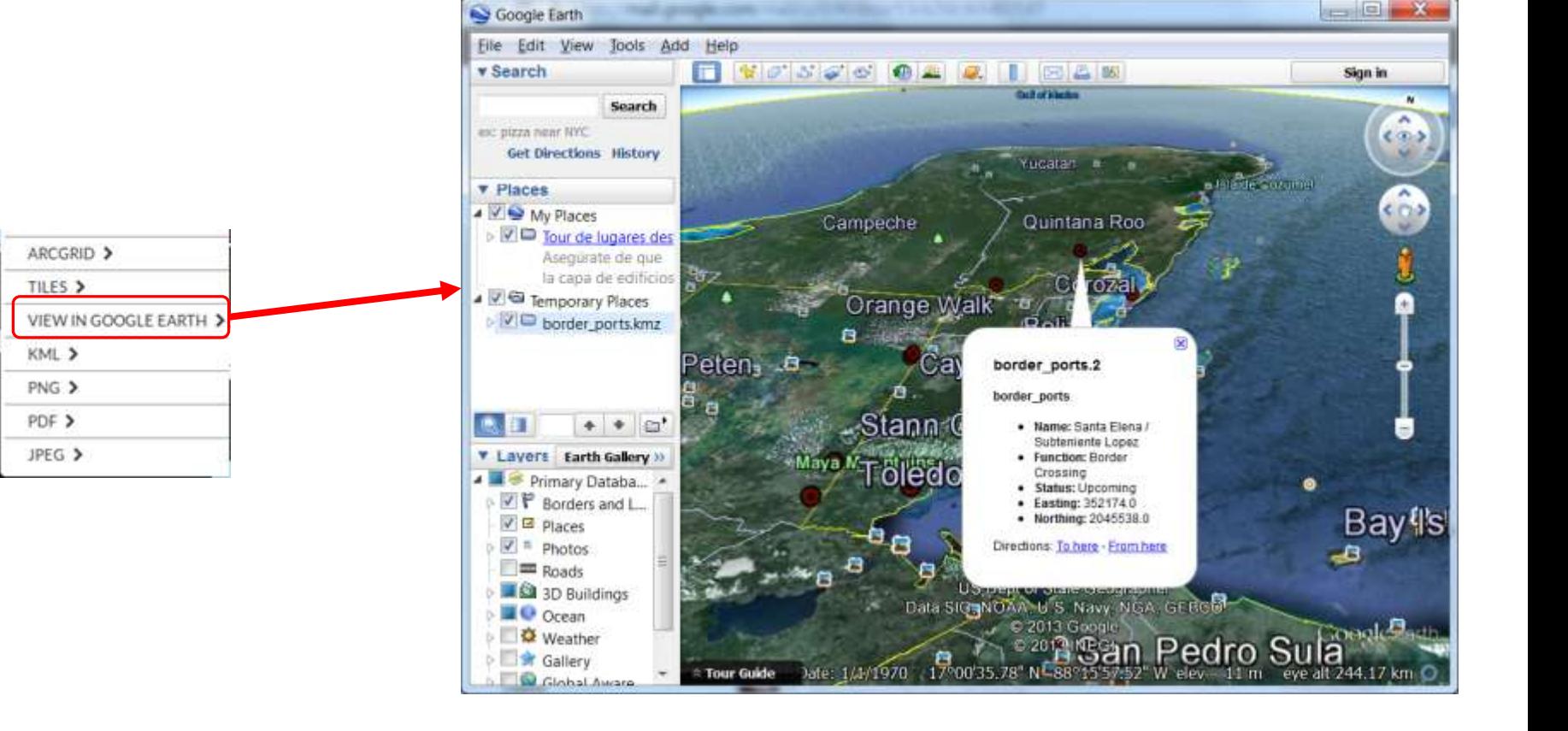

## Sharing: printing

 The 'Print' tool in the map viewer will open a dialog to define a map print using a simple template

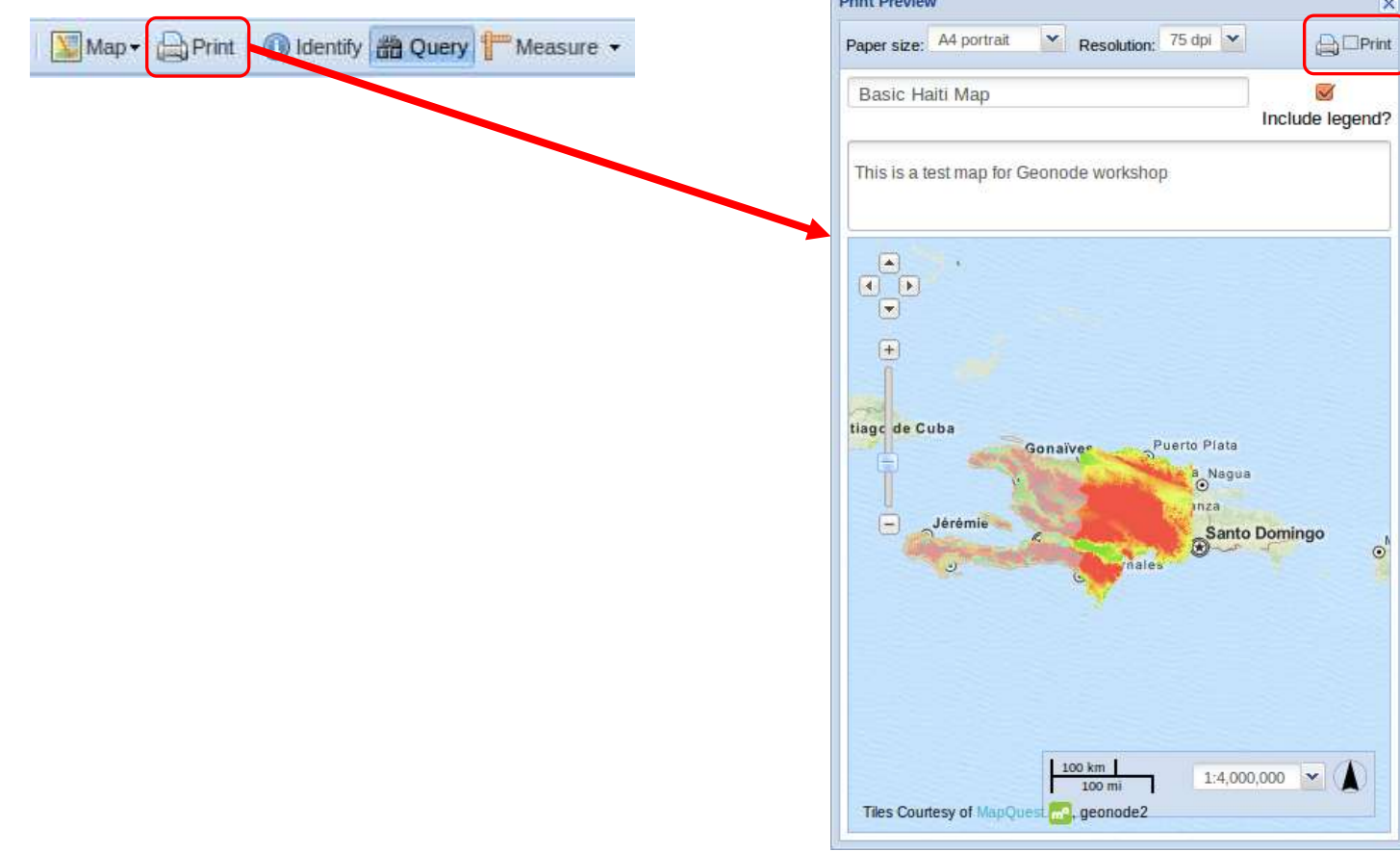

# Sharing: printing

 If the following dialog does not pop up, enable popups for your GeoNode site (see the Preferences button that appeared at the top of the Web page) and try again

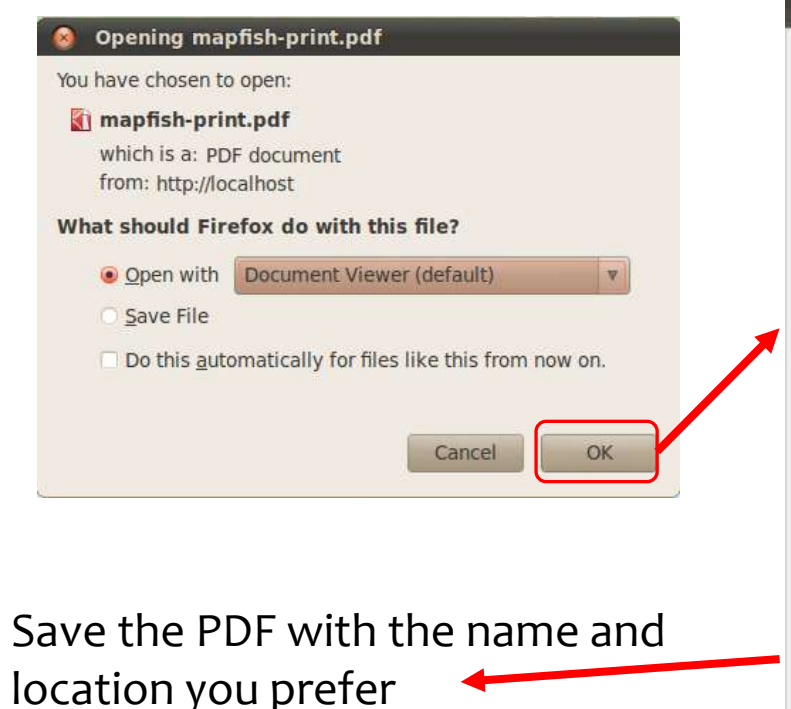

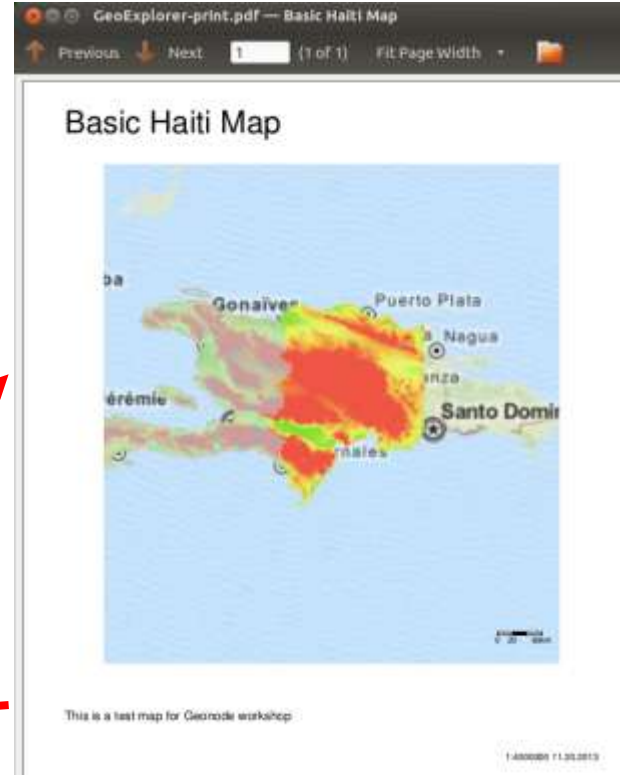

#### GeoNode Communities

 You can visit existing GeoNode servers, explore what they are publishing, interact with users and maybe join yourself!

#### Harvard World Map (http://worldmap.harvard.edu)

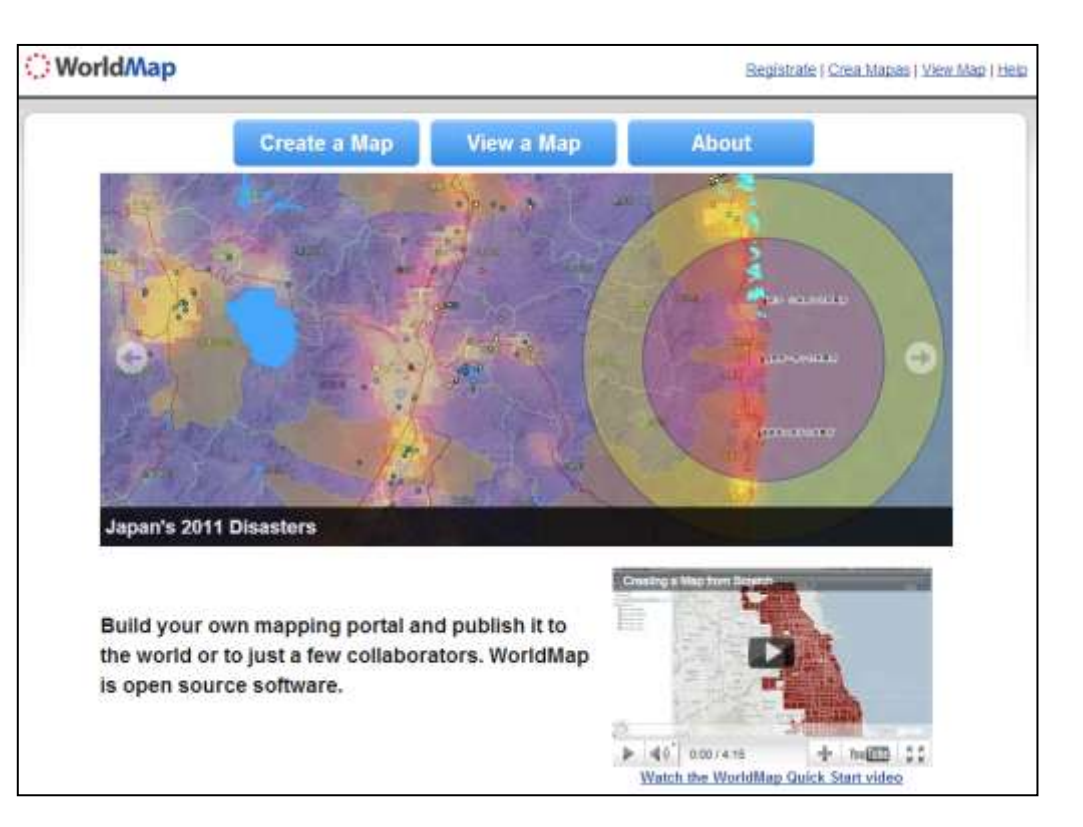

#### GeoNode Communities

#### Web application of the Collaborative Spatial Assessment (CoSA) group

#### http://geonode.ithacaweb.org/

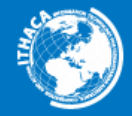

Information Technology for Humanitarian Assistance, **Cooperation and Action** 

#### **GMES Lot2 Demonstrator**

#### **CoSA Web Application**

The aim of the Collaborative Spatial Assessment (CoSA) group is to define the ways in which remote sensing techniques can be used to aid the PDNA process. A successful execution of a CoSA requires a consistent framework for the organization of a number of managerial, technical and communication task. Among other technical tasks, data preparedness (baseline data) is defined critical to ensure a successful PDNA mapping and a web mapping application is specifically proposed as an operational tool.

The demonstrator is intended as a platform that allows access to the reference data in visualtion and download. The CoSA Web Application is based on GeoNode, an open source platform for sharing geospatial data and maps.

#### **Mapas**

GeoNode lets you compose and share maps. Create a map with our cartography tool, or explore maps shared by others.

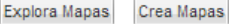

**INICIO DATOS MAPAS** SIGN IN

**Latest Maps** 

Georgia PDNA - Test Area

Georgia Land Cover

Georgia Reference Map

Kakheti Region (Georgia) Reference Map

Sahel

#### Latest Data

Georgia PDNA - Agricultural Parcels

Georgia PDNA - Area of Interest

Georgia - Building Footprint - Test Area

VHR image Vardisuban

2005v5 igbp1 geog
The University of the West Indies (UWI) Disaster Risk Reduction Centre (DRRC) and the World Bank collaborated on the "Caribbean Risk Atlas" project (http://cariska.mona.uwi.edu)

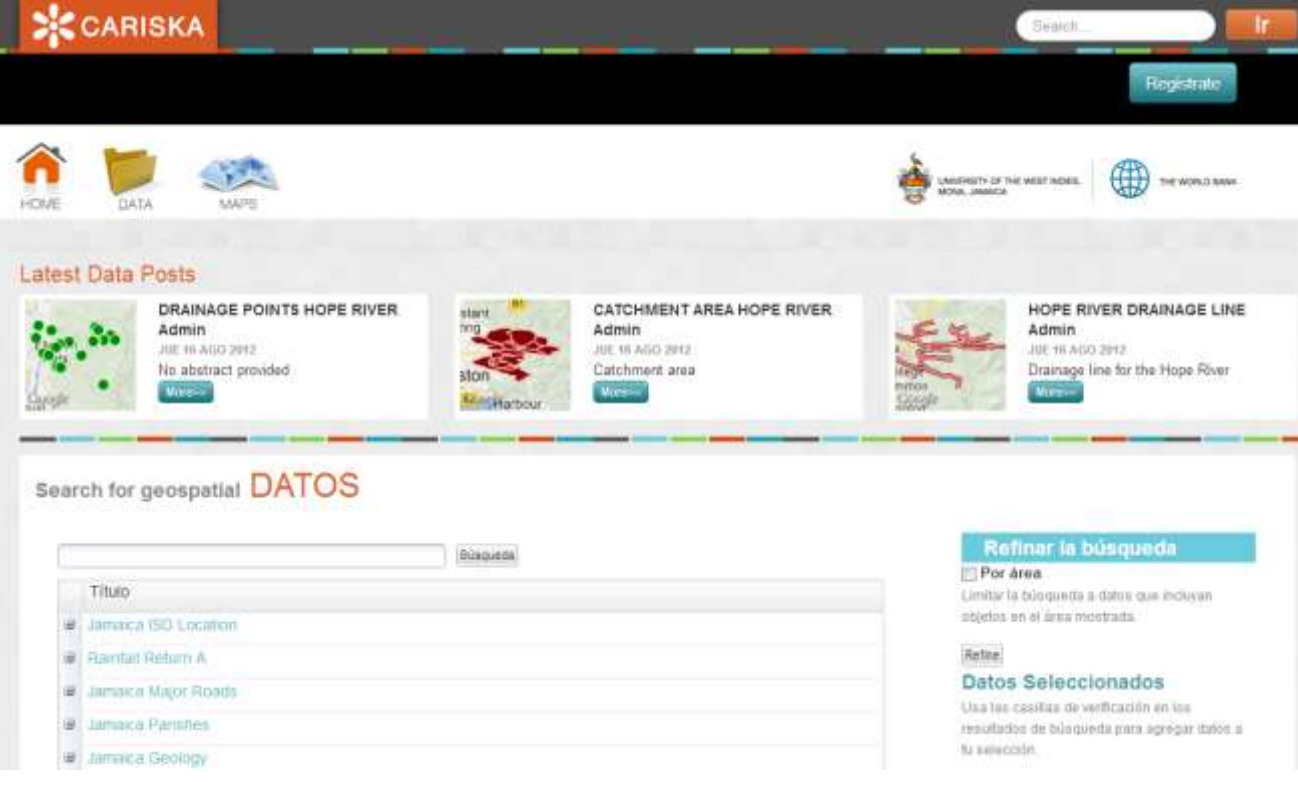

 Moz-adapt [\(http://moz-adapt.org/\)](http://moz-adapt.org/) has been developed as a tool to better understand and prepare for Climate Change in the country of Mozambique

#### **INGCI** moz-adapt Vulnerability Adaptation Data Tools About moz-adapt.org **Vulnerability** Adaptation The purpose of moz-adapt.org is to provide tools and data in order to better understand and Quickly explore climate projections. Learn and explore options to adapt prepare for Climate Change in the country of impacts and vulnerability to climate change. Mozambique with an enfasis on reducing information for your area. disasters caused by natural hazards. Learn more » This site has been developed by and for INGC, Learn more » with support from The World Bank. The Global Facility for Disaster Reduction and Recovery · Terms of Use Tools Data For citizens and decision makers to Search learn more about climate change and it's impacts. Find and download the raw data used in many of the country's • Interactive maps • Simulations research initiatives. View all layers» View interactive simulations »

### Malawi Spatial Data Portal (http://23.22.63.123/)

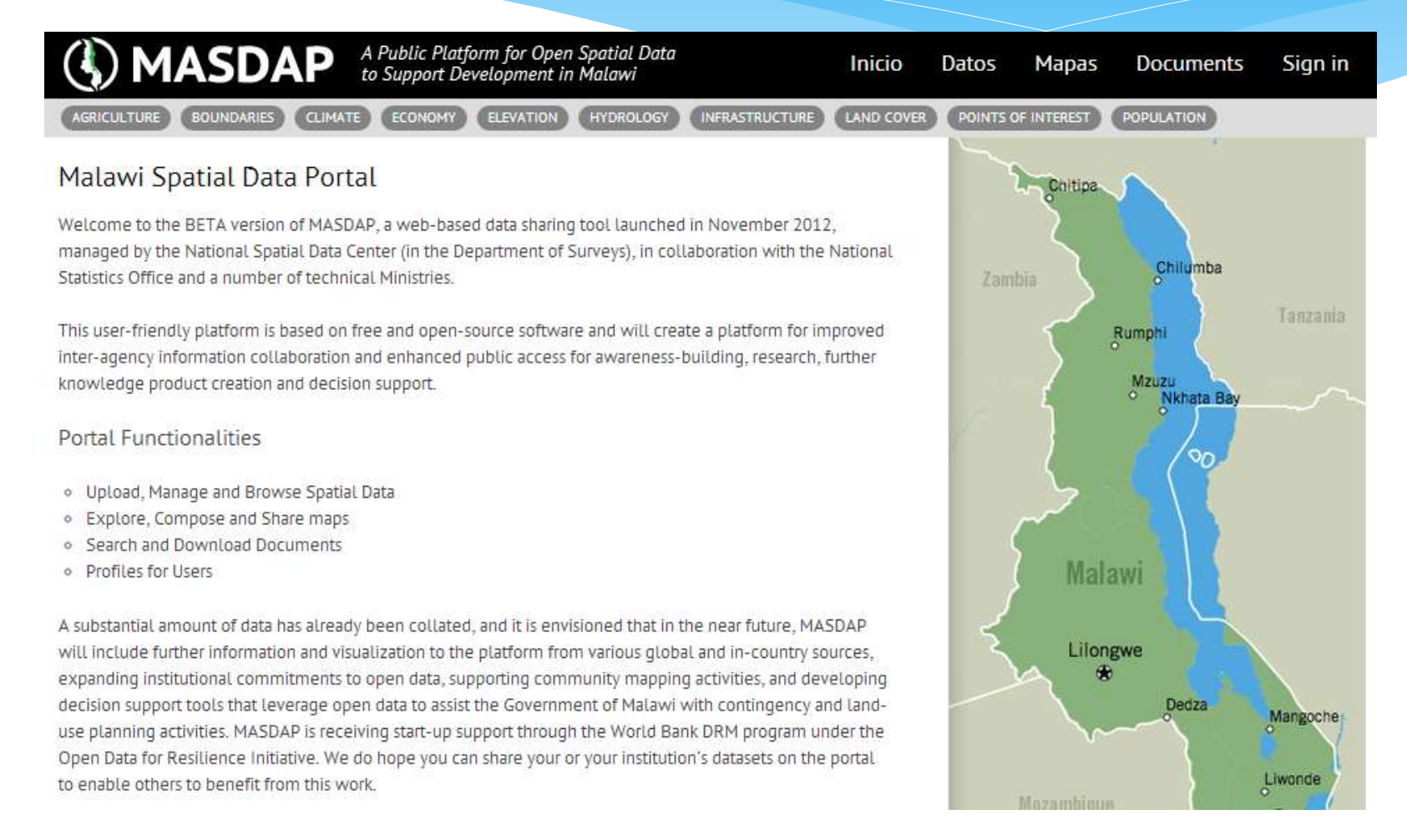

UN World Food Programme: [http://geonode.wfp.org](http://geonode.wfp.org/)

(customized with online editing for quick data generation in emergencies)

- Saint Lucia Integrated National Geonode:<http://sling.gosl.gov.lc/>
- St. Vincent & the Grenadines Geonode:<http://geonode.gov.vc/>
- Virtual Kenya project:<http://maps.virtualkenya.org/>
- Malawi Spatial Data Portal: <http://23.22.63.123/>
- Yemen Data for Resilience Initiative: <http://yemen.rcdrrdri.org/>
- Pacific Risk Information Systems (PaRIS): [http://paris.sopac.org](http://paris.sopac.org/)
- \* Haiti Data: [haitidata.org](http://haitidata.org/)
- Geographical Data Infrastructure for the National Information System for Risk Reduction in Bolivia (5 nodes), like [http://geosinager.defensacivil.gob.bo](http://geosinager.defensacivil.gob.bo/)

#### And a GeoNode 2.0 site for Haiti has been implemented!

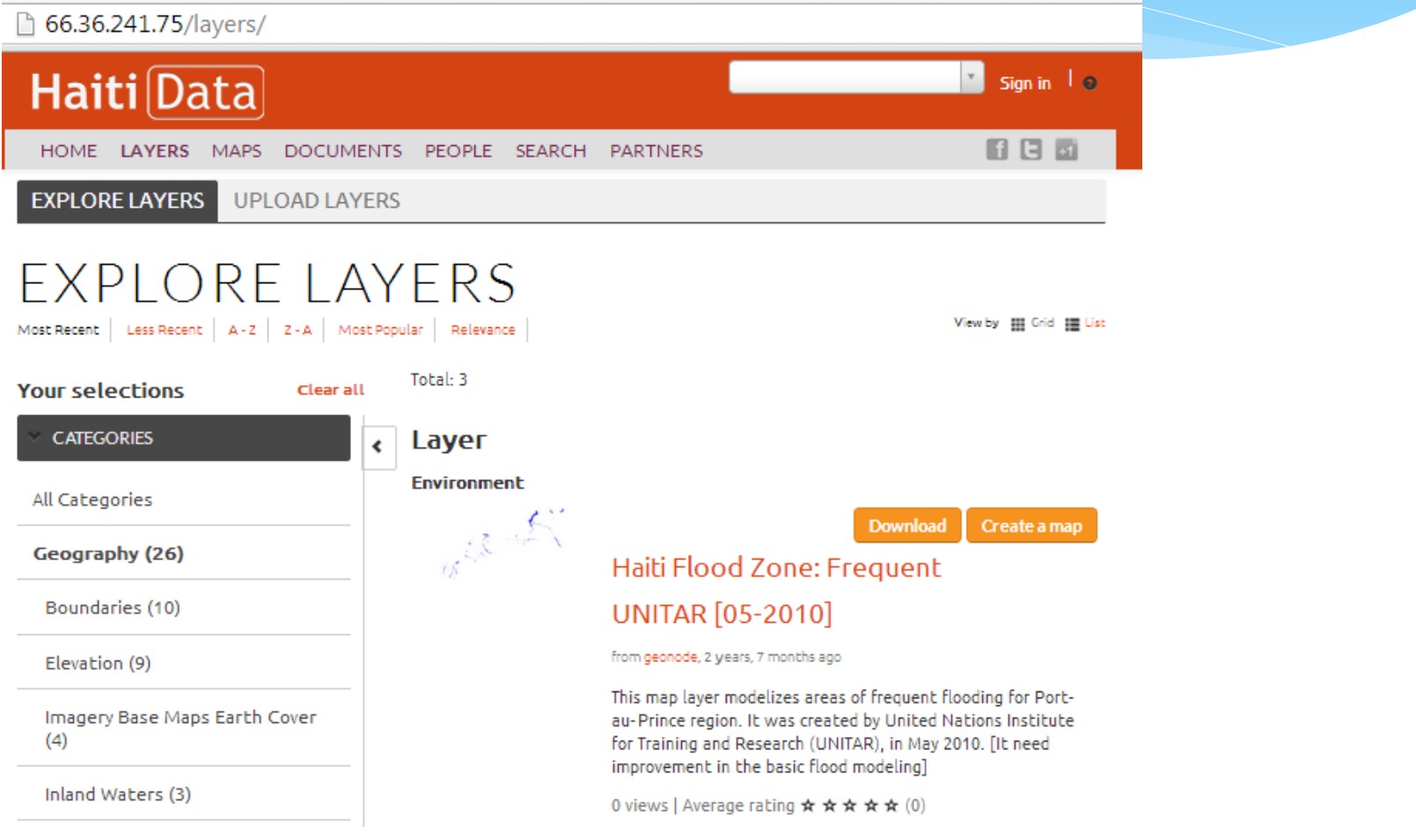

### GeoNode Use References

GeoNode user documentation can be found at

<http://geonode.org/workshops/user/> (2.0)

<http://docs.geonode.org/en/latest/> (includes tutorials)

 Subscribe to the GeoNode users mail list and check previous discussions at

<http://geonode.org/communication/>